## 自動点訳・点訳支援プログラム

## EXTRA for Windows Version 7

# 簡単操作ガイド

## 有限会社エクストラ

目次

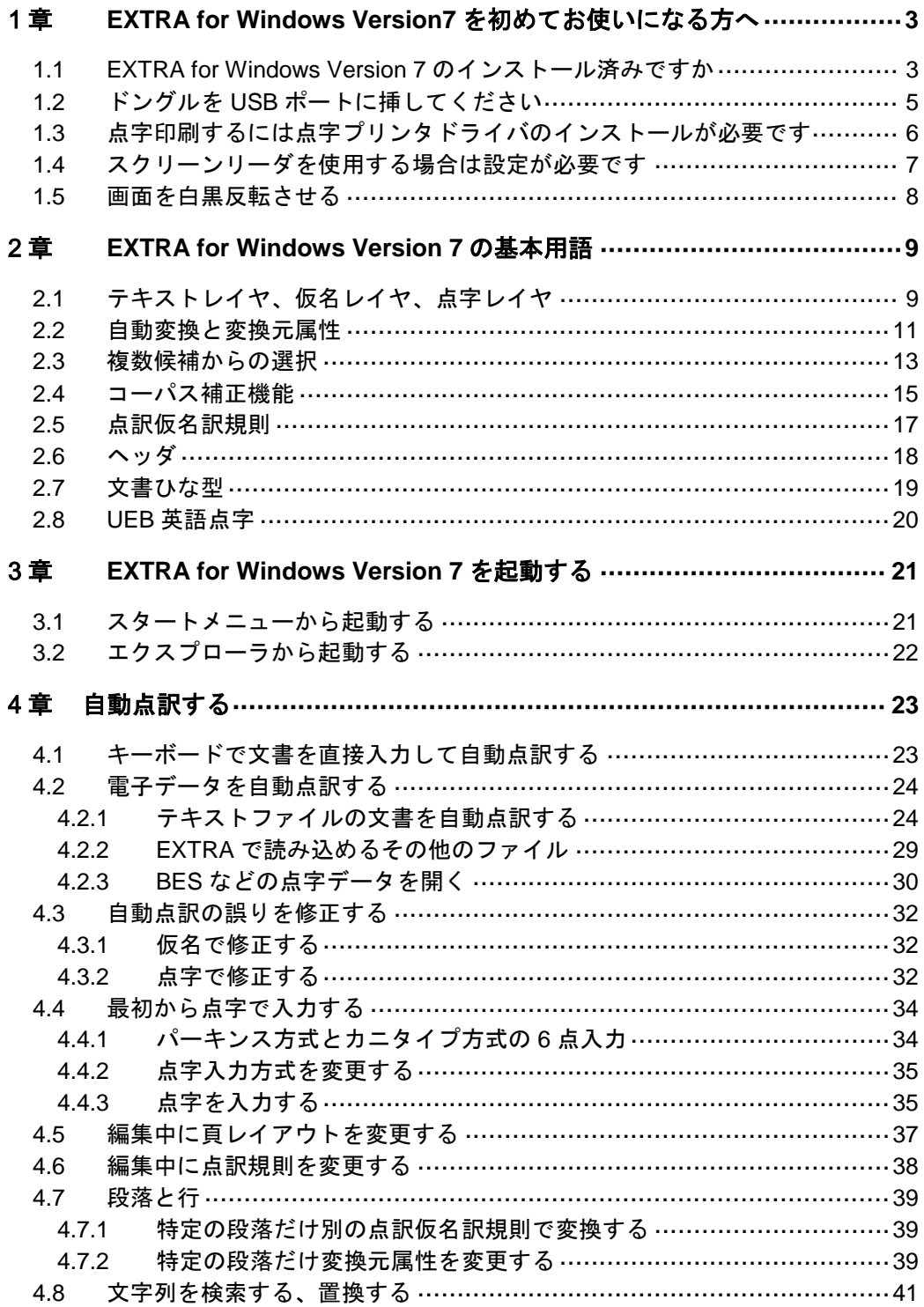

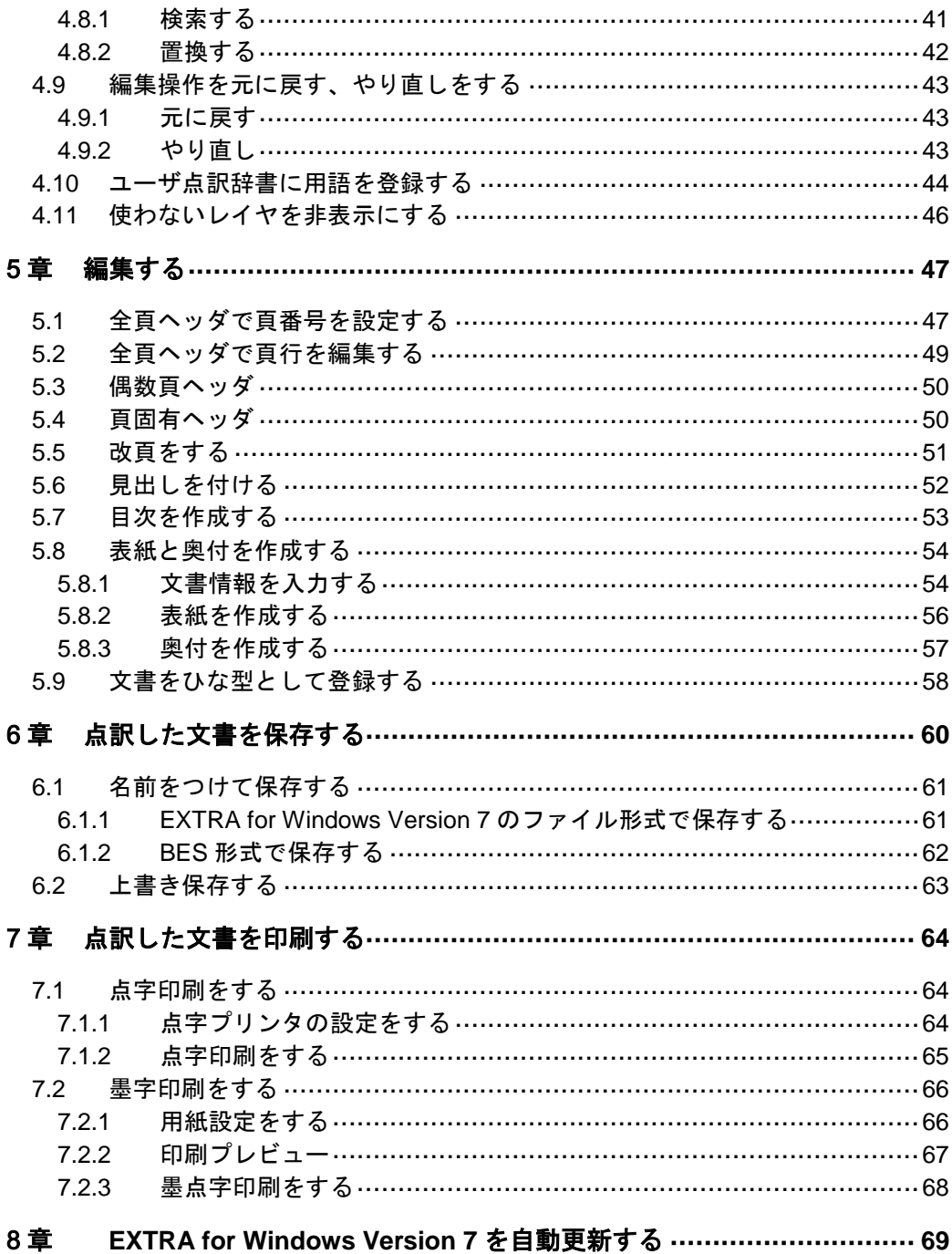

## <span id="page-3-0"></span>1章 **EXTRA for Windows Version7** を初めてお使いになる方へ

#### <span id="page-3-1"></span>**1.1 EXTRA for Windows Version 7** のインストール済みですか

EXTRA for Windows 7 をご使用になるためにはインストールが必要です。以下 の手順でインストールを行ってください。インストール方法の詳細については マニュアル「1.2 EXTRA for Windows Version 7 のインストール」を参照してく ださい。

インストール作業を行うには管理者権限を持つユーザとしてログインする必 要があります。個人所有のパソコンでは、通常管理者権限のあるユーザとし てログインするので問題はありませんが、職場や学校等では管理者権限のな いユーザでログインする設定になっている可能性があります。その場合はシ ステム管理者にインストール作業を依頼してください。

1. EXTRA for Windows Version 7 の DVD を挿入してください。DVD には 「corpus」と「extra7」という二つのフォルダが収録されています。 「extra7」フォルダを開いて、setup.exe を実行します。

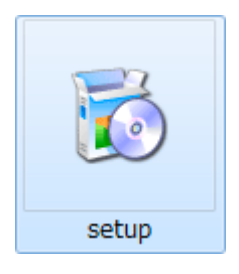

- 2. EXTRA for Windows Version 7 のインストールに先立ち、.NET Framework および Visual C++ランタイムライブラリのインストールを行います。画面に 従ってインストールを行ってください。
	- ※ 既に.NET Framework がインストールされている場合、セットアップの画 面は表示されません。
	- ※ 既に Visual C++ランタイムライブラリがインストールされており、メンテ ナンスも必要ない場合は、セットアップまたはメンテナンスの画面は表示 されません。
- 3. 引き続き EXTRA for Windows Version 7 セットアップウィザードが表示され ます。画面に従ってインストールを行ってください。
- 4. EXTRA for Windows Version 7 でコーパス補正機能を使用するには、続いて コーパスのインストールを行います。DVD の「corpus」フォルダを開いて、 setup.exe を実行してください。
- ※ コーパス補正は EXTRA for Windows Version 7 の新機能で、全国視覚障害 者情報提供施設協会の認可を得て、サピエ電子図書館の点字データを分析 し作成したデータベース(点訳コーパス)を使って、点字分かち書きを補 正します。
- ※ コーパスは情報量が膨大なためインストールには時間がかかります。
- ※ コーパス補正機能を使用しない場合、コーパスのインストールは不要です。

詳細→マニュアル「1.2 EXTRA for Windows Version 7 のインストール」「1.2.2 コーパスのインストール」

## <span id="page-5-0"></span>**1.2** ドングルを **USB** ポートに挿してください

EXTRA for Windows Version 7 を実行するには USB 認証キー(ドングル)がパソ コンに接続されている必要があります。USB 認証キーは、EXTRA for Windows Version 7 を正規に購入した利用者であることを証明するためのものです。 EXTRA for Windows Version 7 を実行する前に製品に同梱されている USB 認証 キーをパソコンの USB コネクタに挿してください。

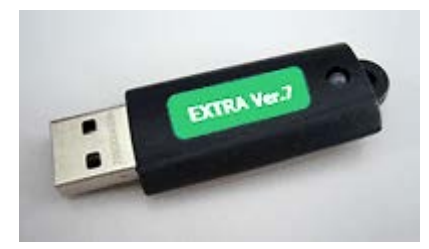

USB 認証キーを挿さずに EXTRA for Windows Version 7 を実行すると、ソフト ウェアが起動できず、次の画面が表示されます。この画面が表示された場合に は、USB 認証キーを挿してから EXTRA for Windows Version 7 を起動し直して ください。

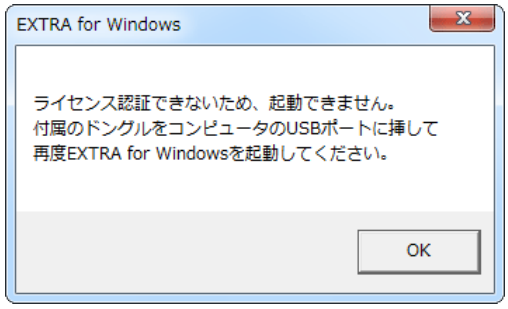

詳細→マニュアル「1.2.4 USB 認証キー」

#### <span id="page-6-0"></span>**1.3** 点字印刷するには点字プリンタドライバのインストールが必要です

EXTRA for Windows Version 7 から点字プリンタに印刷を行うには、点字プリン タドライバのインストールが必要です。点字プリンタドライバのインストール 方法は使用するパソコンと点字プリンタとの接続方法によって異なります。 マニュアル「1.3 点字プリンタドライバのインストール」の該当する接続方法 の記載を参考に点字プリンタドライバをインストールしてください。 また、点字プリンタ側も、点字用紙を正しい位置にセットするなどの準備が必 要です。それについては、各点字プリンタのマニュアルをお読みください。 点字プリンタを使用しない場合には、点字プリンタドライバのインストール作 業は不要です。

詳細→マニュアル「1.3 点字プリンタドライバのインストール」

#### <span id="page-7-0"></span>**1.4** スクリーンリーダを使用する場合は設定が必要です

本製品発売時点では次のスクリーンリーダが EXTRA for Windows Version 7 に 対応しています。 (2017 年 3 月 1 日現在)

- JAWS for Windows Version 8.0~17.0
- PC-Talker Version 7, 8, 10

スクリーンリーダから EXTRA for Windows Version 7 を使用するにはスクリー ンリーダ用の設定を行う必要があります。この設定を行わないと、スクリーン リーダから編集中の文書情報を取得できません。

1. EXTRA for Windows Version 7 を起動し、[設定]-[スクリーンリーダ]メニュー を選択し、[スクリーンリーダ設定]ダイアログを表示します。

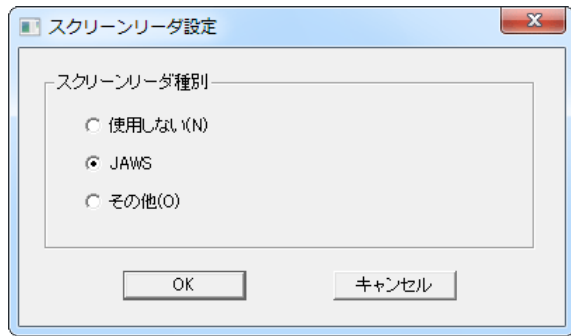

- 2. 使用するスクリーンリーダの種別に応じて、[JAWS]、[その他]のどちらかを 選択し[OK]ボタンを押します。
- 3. EXTRA for Windows Version 7 を終了して、再起動すればスクリーンリーダ の設定は完了です。

詳細→マニュアル「1.1.3 スクリーンリーダ対応」「1.2.5 スクリーンリーダ設 定」

#### <span id="page-8-0"></span>**1.5** 画面を白黒反転させる

EXTRA for Windows Version 7 では、画面が見づらい場合、画面に表示される文 字のフォントサイズを変更したり、画面の配色を変更したりすることができま す。ここでは画面を白黒反転させる方法を説明します。

1. [設定]-[環境設定]メニューを選択し、[フォント]タブを開きます。

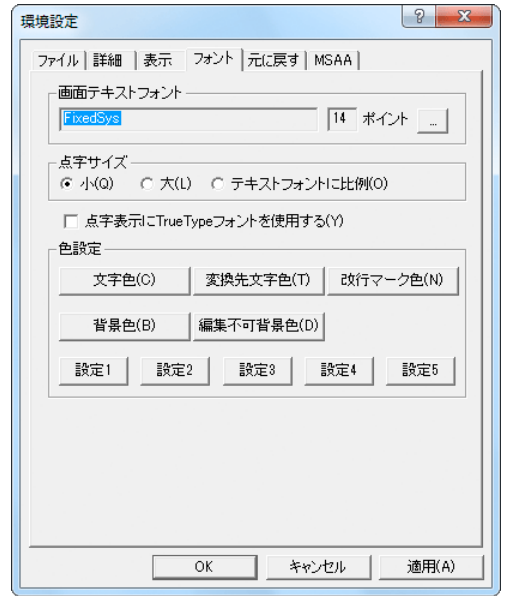

- 2. [色設定]の[設定 2]ボタンを押します。
- 3. 「設定 2 の色に変更しますか?」というメッセージが表示されますので[OK] ボタンを押します。
- 4. [環境設定]ダイアログの[OK]ボタンを押します。画面の文字色が白、背景色 が黒に切り替わります。

[色設定]では、あらかじめ、[設定 1]、[設定 2]、[設定 3]、[設定 4]、[設定 5]の 5 通りの編集画面の配色が用意されていますが、これ以外にも使用したい色 を選択することが可能です。フォントサイズの変更や画面配色の変更につい ては、マニュアル「3.3.20.4 [環境設定]ダイアログ [フォント]タブ」を参照 してください。

詳細→マニュアル「3.3.20.4 [環境設定]ダイアログ [フォント]タブ」

## <span id="page-9-0"></span>2章 **EXTRA for Windows Version 7** の基本用語

EXTRA for Windows Version 7 では、本ソフトウェア特有の概念や機能名を使用 しています。ここでは、EXTRA for Windows Version 7 をお使いになるために必 要な、重要な基本用語について説明します。

## <span id="page-9-1"></span>**2.1** テキストレイヤ、仮名レイヤ、点字レイヤ

EXTRA for Windows Version 7 を起動すると、次のような文書ウィンドウが表 示されます。

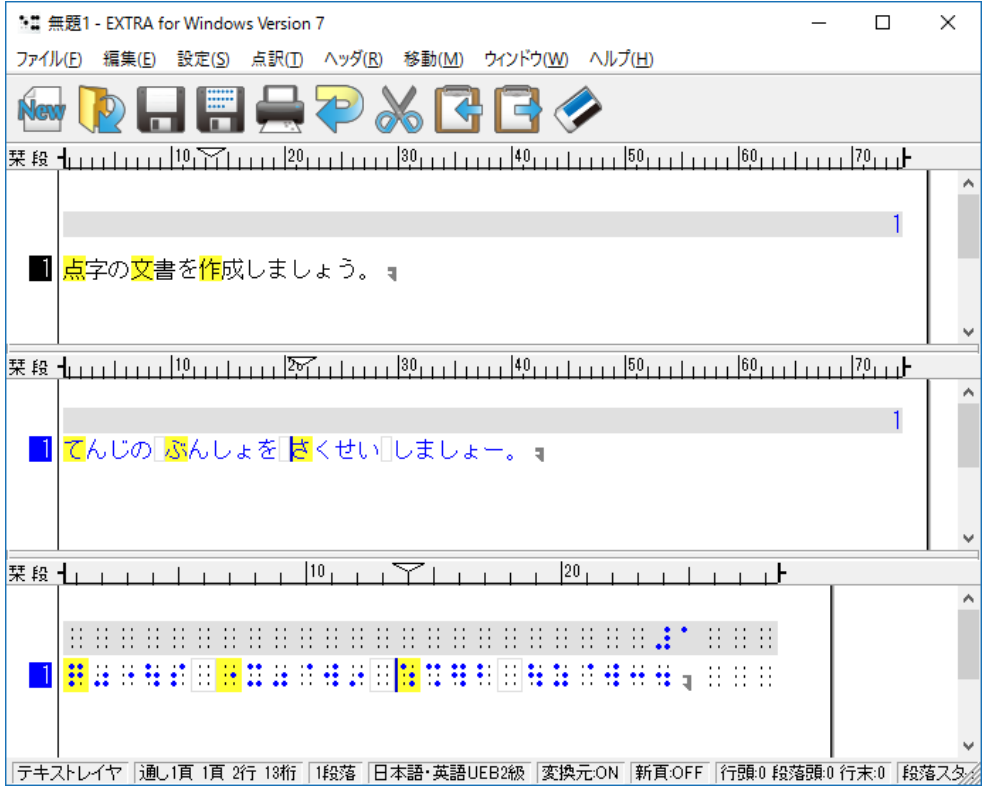

文書ウィンドウは、上からテキストレイヤ、仮名レイヤ、点字レイヤに分かれ ています。 テキストレイヤ、仮名レイヤ、点字レイヤのいずれのレイヤでも文 書の編集が行えます。

テキストレイヤ、仮名レイヤ、点字レイヤの 3 つの領域はそれぞれ、テキスト の編集、仮名によるわかち書き編集、点字編集を行う専用の編集領域です。各 レイヤには、同一の文書が、それぞれ固有の表現で表示されます。表現方法に よって表示の長さが異なるため、3 つのレイヤはそれぞれ段落単位で同期されま す。

テキストレイヤに文書を入力すると、即座に点訳が行われ点字レイヤに点字に 変換された内容が表示されます。また、仮名レイヤには仮名訳された内容が表 示されます。点訳された内容に問題がある場合には、仮名レイヤの内容を修正 して点字に変換することもできますし、直接点字レイヤの内容を修正すること もできます。

EXTRA for Windows Version 7 では、点字レイヤに直接点字を入力して点字の文 書を作成することもできます。この場合には、即座に点字の内容が仮名訳され テキストレイヤと仮名レイヤに内容が反映されます。入力した点字の内容が正 しいかどうかを仮名訳された内容を見てチェックしながら点字文書を作成でき ます。

詳細→マニュアル「2.3.4 テキストレイヤ、仮名レイヤ、点字レイヤ」

#### <span id="page-11-0"></span>**2.2** 自動変換と変換元属性

レイヤに文字を入力したり、削除等の編集によって内容が書き変わると、瞬時 にその段落の内容が自動的に他レイヤの表現に変換され、他レイヤの該当段落 に書き込まれます。この機能を自動変換と呼んでいます。

たとえば、テキストレイヤに「北国に遅い春がきた。」と入力すると、自動変 換によって仮名レイヤには「きたぐにに おそい はるが きた。」、点字レイヤ には と表示されます。 自動変換機能を使うと、テキストの入力と同時に仮名のわかち書き表現と点字 による表現の内容を確認しながら文書を作成できます。

自動変換機能によって多くの場合には正しい変換が行われますが、同じ文でも 文脈によって読み方が変わったり、固有名詞が点訳辞書に登録されていない等 の理由で正しい変換が行われないことがあります。たとえば、テキストレイヤ に「今日は良い天気です。」と文字入力すると、自動変換によって仮名レイヤ には「こんにちわ よい てんきです。」、点字レイヤには と表示されます。

このように間違った変換が行われた場合には、仮名レイヤの該当個所を「きょ ーわ よい てんきです。」のように修正すると、再び自動変換が行われ、点字 レイヤの内容は のような正しい結 果になります。

しかし、このときテキストレイヤの内容は変更されません。 これは、この修正 作業のように、元々ユーザが明示的に入力したレイヤの段落内容を自動変換で 上書きしてしまわないように、ユーザが入力や編集を行った段落のレイヤには、 変換元属性が付けられるからです。段落のレイヤにこの変換元属性が付いてい ると、他のレイヤの該当する段落への入力や編集による自動変換で上書きされ ないようになります。

変換元属性の付いている段落は文字が黒い色で画面に表示され、変換元属性の 付いていない段落は文字が青い色で画面に表示されるので、容易に識別できま す。また、編集対象段落のレイヤの変換元属性値は、下の図のように常にステ ータスバーに「変換元:ON」もしくは「変換元:OFF」の形式で表示されます。

|テキストレイヤ 通し1頁1頁 2行1桁 |1段落 |主日 副英2級 |変換元ON |新頁OFF |行頭0 段落頭0 行末0 |段落スタイルなし |点 | | | | | | | | | | | | | | | | |

カーソル位置の段落に設定された、レイヤの変換元属性を変更したい場合には、 [点訳]-[段落変換元属性]メニューを選択してください。このメニュー項目は、選 択する度に変換元属性をオン・オフの間で切り替えます。また、Ctrl+M のキー 入力でも変換元属性を切り替えることができます。また Ctrl+U のキーを入力す ると、無条件に変換元属性をオフにできます。

変換元属性の変更機能は、たとえば BES 等の点字データを読み込んで、テキス トレイヤまたは仮名レイヤで修正して、その結果を点字レイヤに反映させたい 場合等に必要となる機能です。BES 等の点字データを読み込むと変換元属性は

点字レイヤに設定されます。このままでは他のレイヤでの編集は点字レイヤに は反映されません。点字レイヤのうち、修正したい段落の変換元属性をオフに した上で、他のレイヤで修正すると、点字レイヤの対応する段落に点訳結果が 挿入されます。なお、点字レイヤで直接修正する場合には変換元属性をオフに する必要はありません。

詳細→マニュアル「2.4.9 自動変換と変換元属性」「3.4.5 [点訳]-[段落変換元属 性]」

#### <span id="page-13-0"></span>**2.3** 複数候補からの選択

自動変換の際に複数の読み方の候補がある語を見つけて表示し、ユーザが必要 に応じてメニュー選択で修正できます。

#### 複数の読み方がある場合の表示例

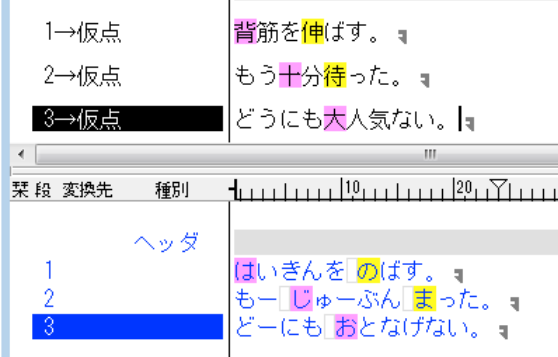

- ピンク:複数の読み方が辞書登録されている二文字以上の語句の先頭文字 (背筋…せすじ/はいきん、十分…じゅうぶん/じゅっぷん、大人気…お となげ/だいにんき)
- 黄色:複数の読み方が辞書登録されている漢字 1 文字 (伸…の/しん、待…ま/たい)

#### 読み方の変更

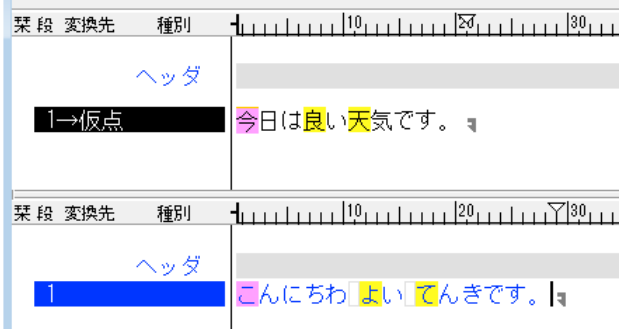

自動点訳を行うと複数の読み方の候補がある語の先頭の文字がピンクもしくは 黄色でハイライトされます。なお、テキストレイヤ、仮名レイヤ、点字レイヤ でそれぞれ対応する文字がハイライトされます。

ピンクもしくは黄色でハイライトされた部分でマウスの右ボタンをクリックす るか Shift+F10 キーを押すとポップアップメニューが表示され複数の読み候補が 表示されます。

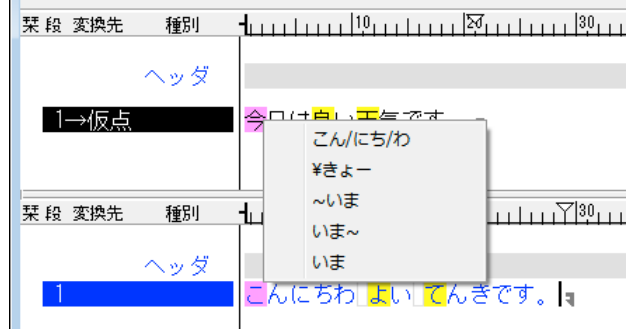

候補の中から、正しい読みを選択すると、読み情報がルビの形でテキストレイ ヤの該当箇所に付与されます。

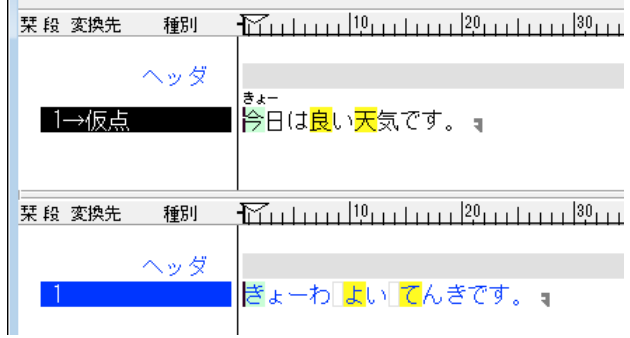

読み候補を選択した箇所は、ピンクもしくは黄色のハイライトから緑色のハイ ライトに変わります。

緑色にハイライトされた部分でマウスの右ボタンをクリックするとポップアッ プメニューが表示され別の読みに修正したり、読み情報を解除できます。

詳細→マニュアル「2.4.9.1 複数候補からの選択」

#### <span id="page-15-0"></span>**2.4** コーパス補正機能

コーパス補正とは、自動点訳の際に、全国視覚障害者情報提供施設協会の認可 を得て、サピエ電子図書館の点字データを分析し作成したデータベース(点訳 コーパス)を使って、点字分かち書きを補正する機能です。点訳のマス空けに バラつきのある語句に対して多数決を取り、それに基づいてマスの空けすぎを 削除したり、マスの不足を補います。コーパス補正を行うことで点訳結果のマ ス空けの個人差が少なくなります。

コーパスがインストールされていない場合、コーパス補正は行われません。

#### コーパス補正の例

例:「多すぎるというのも考え物だ」

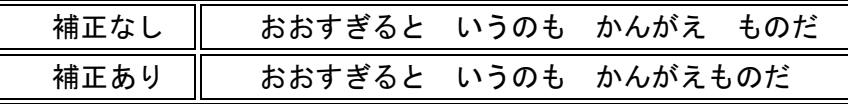

「かんがえもの」は一繋がりの言葉なので不要なマスが削除されます。 なお、仮名レイヤおよび点字レイヤでは補正によって削除されたマスの次 の文字が緑色で囲まれます。

おおすぎると「いうのも「かんがえ困のだ」。

例:「エリッククラプトン」

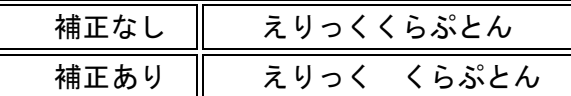

多数派の点訳例にならって名前の間にマスが挿入されます。 なお、仮名レイヤおよび点字レイヤでは補正によって挿入されたマスが緑 色で囲まれます。

えりっく[くらぶとん]

#### 過去の点訳結果のコーパス補正

過去にコーパス補正なしで点訳して保存された exf ファイルにもコーパス補正を 適用できます。対象の exf ファイルを開き、[点訳]-[点訳レイヤのコーパス補正] メニューを選択すると、点字レイヤ内の点訳結果がコーパスに基づいて補正さ れます。

#### コーパス統計解析

点字レイヤの点訳結果の語句に対してどのような補正が行われたかを確認でき ます。 点字レイヤ上の調べたい語句の範囲内にカーソルを移動させ、[点訳]-[コ ーパス統計解析]メニューを選択するとコーパス統計解析ダイアログが表示され

ます。 コーパス統計解析ダイアログでは、対象の語句に対してどの様な変換候 補が見つかり、それぞれが採用された割合を表示します。 この例では「考え物 だ」という文字列に対して「かんがえ ものだ」と「かんがえものだ」という二 通りの点訳事例が見つかり、98 パーセントが後者を採用していたことを表して います。

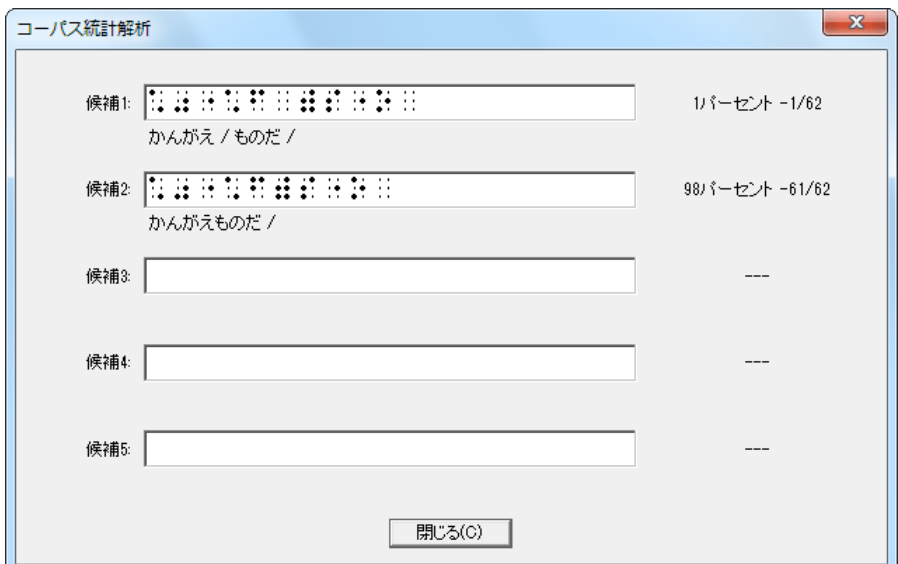

コーパス補正を行いたくない場合は無効に設定できます。[設定]-[環境設定] メニューを選択して表示される[環境設定]ダイアログの[詳細]タブの[自動点訳 時にコーパス補正を行う]のチェックボックスでコーパス補正のあり/なしを 変更します。

詳細→マニュアル「1.2.2 コーパスのインストール」「2.4.9.2 コーパス補正」 「2.4.9.3 過去の点訳結果のコーパス補正」「2.4.9.4 コーパス統計解析」

#### <span id="page-17-0"></span>**2.5** 点訳仮名訳規則

点字には言語や目的に応じた様々な点字体系があり、一つの点字体系の中に別 の点字体系を含めることができます。EXTRA for Windows Version 7 では基本 となる点字体系を主言語、その中に含まれる(可能性のある)点字体系を副言 語と呼んでいます。EXTRA for Windows Version 7 で使用できる点字体系の組 み合わせは次の通りです。文書を点訳あるいは仮名訳する際にはこの組み合わ せのいずれかを用います。この規則を点訳仮名訳規則と呼びます。

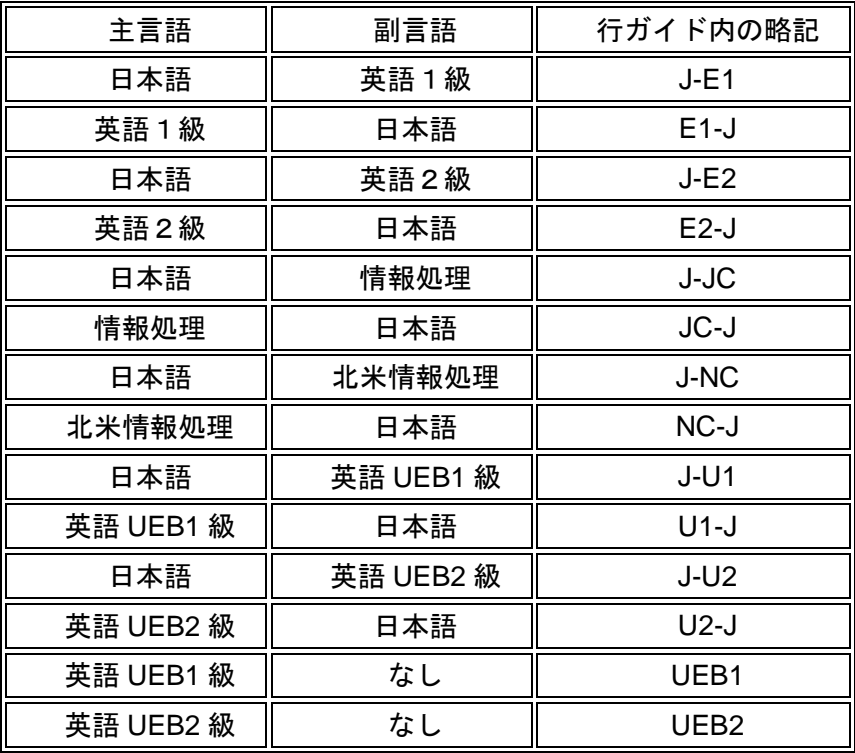

詳細→マニュアル「2.4.10 点訳仮名訳規則」

#### <span id="page-18-0"></span>**2.6** ヘッダ

ヘッダとは頁行のことです。EXTRA for Windows Version 7 では、編集中の文書 に、ヘッダ・フッタ機能を使って、頁番号や文書のタイトルなどを入力するこ とができます。

ヘッダは頁の一番上の行に配置され、フッタは頁の一番下の行に配置されます。 点字の文書ではフッタはあまり用いず、専らヘッダを使用します。基本的にヘ ッダと同じ機能がフッタに関しても提供されると考えてください。

ヘッダやフッタの内容は全頁、偶数頁、頁固有の 3 段階で内容を設定できます。 全頁は文書の始めから終わりまで通して適用されます。偶数頁は偶数の頁のみ に適用されます。頁固有は特定の頁あるいは特定の頁範囲に対して適用されま す。頁固有の設定内容は全頁や偶数頁の設定内容に優先され、偶数頁の設定内 容は全頁の設定内容に優先されます。

詳細→マニュアル「2.4.22 ヘッダ」「3.5 [ヘッダ]メニュー」

#### <span id="page-19-0"></span>**2.7** 文書ひな型

EXTRA for Windows Version 7 では、新規文書作成時やレイアウト情報や点訳仮 名訳規則を持たないファイルを開く際に、文書ひな型を用いて設定値を指定で きます。

文書ひな型にはあらかじめよく利用される下記の点訳仮名訳規則・頁レイアウ トを組み合わせた 70 種類のファイルが登録されています。

点訳仮名訳規則

- 主:日本語-副:英語1級
- 主:英語1級-副:日本語
- 主:日本語-副:英語2級
- 主:英語2級-副:日本語
- 主:日本語-副:情報処理
- 主:情報処理-副:日本語
- 主:日本語-副:北米情報処理
- 主:北米情報処理-副:日本語
- 主:日本語 -副:英語 UEB1 級
- 主:英語 UEB1 級 -副:日本語
- 主:日本語 -副:英語 UEB2 級
- 主:英語 UEB2 級 -副:日本語
- **主:英語 UEB1 級 -副:なし**
- 主:英語 UEB2 級 -副:なし
- 頁レイアウト
	- 18 行 32 マス
	- 18 行 28 マス
	- 22 行 32 マス
	- 22 行 28 マス
	- 18 行 30 マス

既存のひな型にない設定の組み合わせを新しいひな型として登録することもで きます。ユーザが作成したひな型を新規ウィザードの実行時に指定すれば、新 規に文書を作成する際に、そのひな型の設定を新規文書に適用できます。

詳細→マニュアル「2.5.5 文書ひな型」「3.3.16 [設定]-[文書ひな型登録]」 「3.3.17 [設定]-[文書ひな型登録解除]」

#### <span id="page-20-0"></span>**2.8 UEB** 英語点字

Extra for Windows Version 7 では UEB 英語点字の自動点訳・逆点訳に対応して います。UEB は Unified English Braille の略であり、「統一英語点字」とも訳さ れます。

UEB 英語点字は Unicode の一部の文字についての点字による表現方法や、文字 のイタリック等のインライン属性、図形文字等も規定されています。一方、 Extra for Windows Version 7 は扱える文字が Shift JIS の文字コードの範囲であ るため、UEB 英語点字に点訳できる文字は Shift JIS で表現できる文字に限定さ れます。また、Extra for Windows Version 7 はテキストのインライン属性は扱え ないため、該当する UEB の文字修飾機能も利用できません。

Extra for Windows Version 7 では、次のような主言語・副言語(点訳仮名訳規 則)の組み合わせで UEB 英語点字を利用できます。

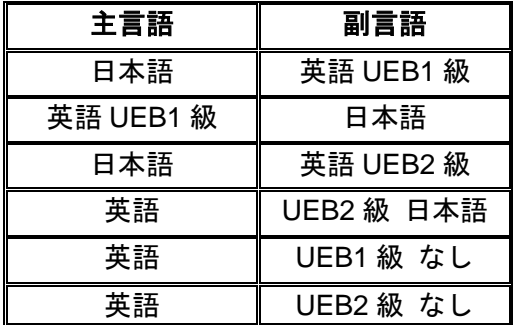

このうち副言語が「なし」となっている、英語 UEB1 級、英語 UEB2 級の 2 つ は英語のみのテキストを純粋な UEB のルールに基づいて自動点訳する点訳仮名 訳規則です。この 2 つの点訳仮名訳規則は、日本国内の拡張ルール(※)を含 みません。また、テキスト中に日本語を含むことができず、自動点訳の際には 日本語部分は欠落します。海外向けの UEB 英語点字の文書を作成する場合等に ご利用ください。

※日本国内での UEB 英語点字の利用については、日本点字委員会による「日本 における英語点字の表記について」(2015 年 9 月 1 日)の答申があり、ここで導 入範囲、導入時期、日本国内で UEB 英語点字を利用する際の括弧類を始めとす る拡張ルールが明示されています。

詳細→マニュアル「2.8.5 UEB 英語点字」

## <span id="page-21-0"></span>3章 **EXTRA for Windows Version 7** を起動する

コンピュータに EXTRA for Windows Version 7 をインストールしないと、 EXTRA for Windows Version 7 は起動しません。インストール方法について は、「1.1 EXTRA for Windows Version 7 のインストールはお済みですか」 を参照してください。

## <span id="page-21-1"></span>**3.1** スタートメニューから起動する

[スタート]-[すべてのプログラム]メニューの[EXTRA for Windows Version 7]を選 択します。EXTRA for Windows Version 7 が起動し、起動と同時に新規の文書 ウィンドウが開きます。

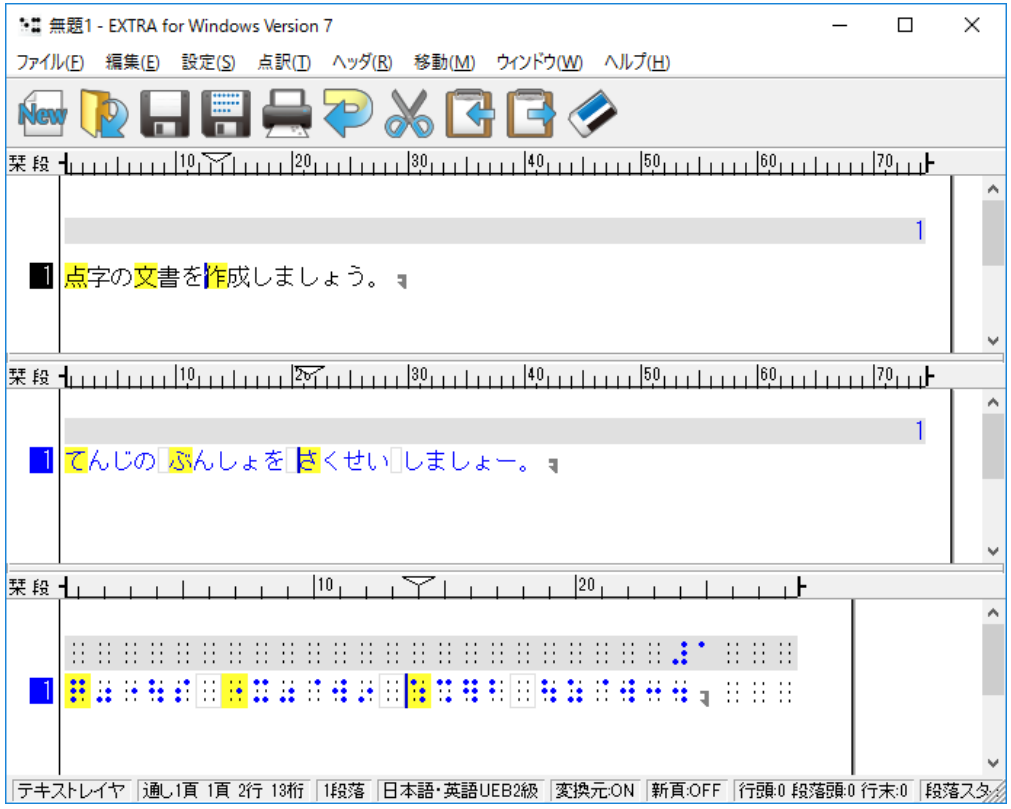

#### <span id="page-22-0"></span>**3.2** エクスプローラから起動する

EXTRA for Windows Version 7 の文書ファイルは exf4 という拡張子のファイ ルです。

エクスプローラで exf4 ファイルをダブルクリックすると、EXTRA for Windows Version 7 が起動します。この方法で、EXTRA for Windows Version 7 を起動す ると、起動と同時にクリックされた exf4 ファイルが開きます。

また Word ファイルやテキストファイルなどの EXTRA で読み込めるファイルは、 exf4 ファイル以外でも、エクスプローラからファイルを選択し、マウスで右ク リックし、[EXTRA for Windows 7 で開く]を選択して開くことができます。

※ この方法でファイルを開いた場合のページレイアウトや点訳規則は、EXTRA for Windows Version 7 の[設定]-[エクスプローラからの操作]メニューで変更 できます。初期値は、主:日本語、副:英語 2 級、頁レイアウトはテキスト レイヤと仮名レイヤが 60 行 74 カラム、点字レイヤが 18 行 32 カラムです。

また点字データ以外の EXTRA で読み込めるファイルをマウスで右クリックし、 [EXTRA for Windows 7 で点訳]を選択すると、すぐに自動点訳を実行することが できます。点訳結果はすぐにファイルとして保存されます。

※ この方法で点訳した場合の出力ファイルの形式は EXTRA for Windows Version 7 の[設定]-[エクスプローラからの操作]メニューで変更できます。

さらに EXTRA で読み込めるファイルをマウスで右クリックし、[EXTRA for Windows で印刷]を選択すると、すぐに点字印刷を実行することができます。

※ この方法での点字印刷は EXTRA for Windows Version 7 の[ファイル]-[点字印 刷設定]メニューの設定に従います。

詳細→マニュアル「2.2 起動方法」「2.5.3 エクスプローラから開く」「3.3.22 [設定]-[エクスプローラからの操作]」

## <span id="page-23-0"></span>4章 自動点訳する

#### <span id="page-23-1"></span>**4.1** キーボードで文書を直接入力して自動点訳する

- 1. テキストレイヤにカーソルを移動します。テキストレイヤのカーソルを置き たい位置をマウスで左クリックするか、キーボードで Ctrl+Shift+X キーを押 すと、テキストレイヤにカーソルが移動します。新規に文書ウィンドウを開 いた場合、カーソルは最初からテキストレイヤの先頭に位置しています。
- 2. キーボードで文書を直接入力します。テキストレイヤには、IME(日本語入力 システム)を使って、日本語文書を入力することができます。
- 3. 文字を入力すると即座に点訳が行われます。仮名レイヤには仮名訳された内 容が、点字レイヤには点字に変換された内容が表示されます。
- ※ 新規文書の文書点訳仮名訳規則は常に主:日本語、副:英語 2 級、頁レイア ウトはテキストレイヤと仮名レイヤが 60 行 74 カラム、点字レイヤが 18 行 32 カラムです。これとは異なる文書点訳仮名訳規則、頁レイアウトを使用す る場合は、[ファイル]-[新規ウィザード]メニューで文書点訳仮名訳規則、頁レ イアウトを設定してから入力を行ってください。新規ウィザードについては、 マニュアル「3.1.2 [ファイル]-[新規ウィザード]」を参照してください。

詳細→マニュアル「2.4.6 テキストレイヤの文字入力」「3.1.2 [ファイル]-[新規ウ ィザード]」

#### <span id="page-24-0"></span>**4.2** 電子データを自動点訳する

#### <span id="page-24-1"></span>**4.2.1** テキストファイルの文書を自動点訳する

- 1. [ファイル]-[ファイルを開く]メニューを選択します。
- 2. [ファイルを開く]ダイアログが表示されます。[テキストファイル(\*.txt)]を選択 します。ファイルの場所を選択し、開きたいファイルをリストから選択する と、[ファイル名]に選択したファイル名が表示されます。[開く]ボタンを押し ます。

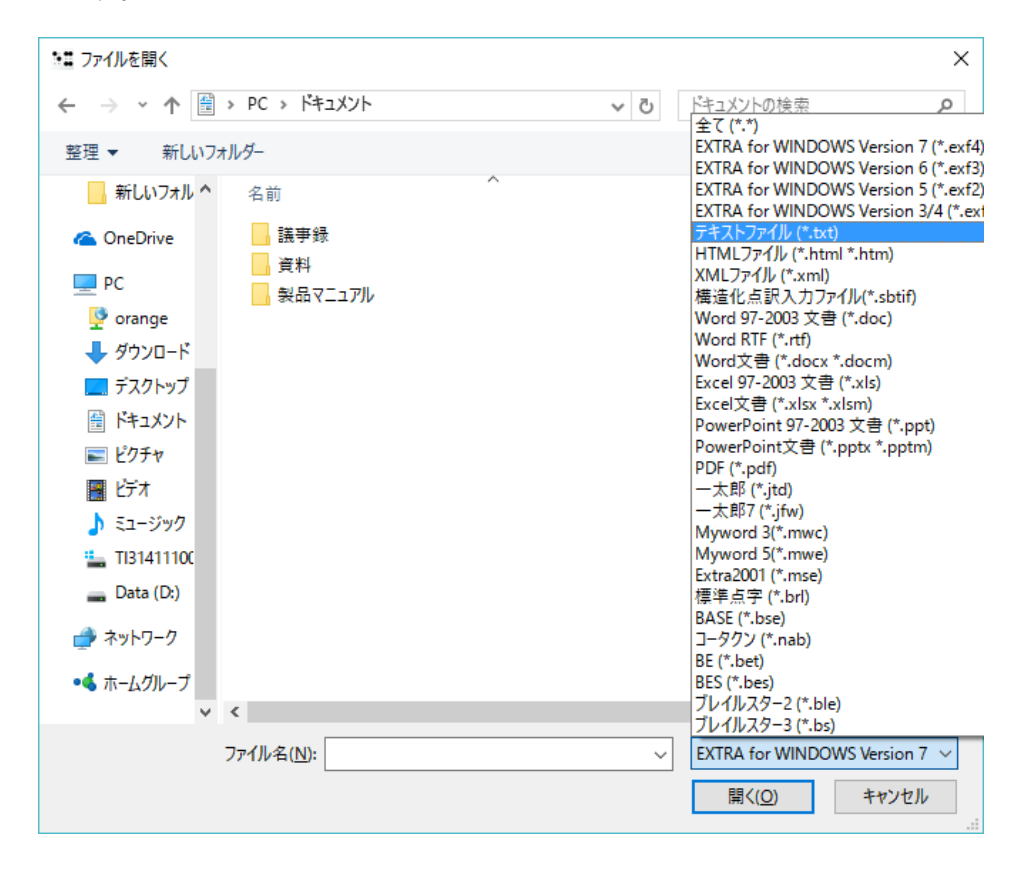

3. [ファイルを開く:点訳と頁レイアウトの指定]ダイアログが表示されます。 テキスト情報を読み込む方法として、[既存のひな型を選択][文書ひな型から 選択II点訳仮名訳規則と頁レイアウトを指定1のいずれかを選択し、[次へ]ボタ ンを押します。

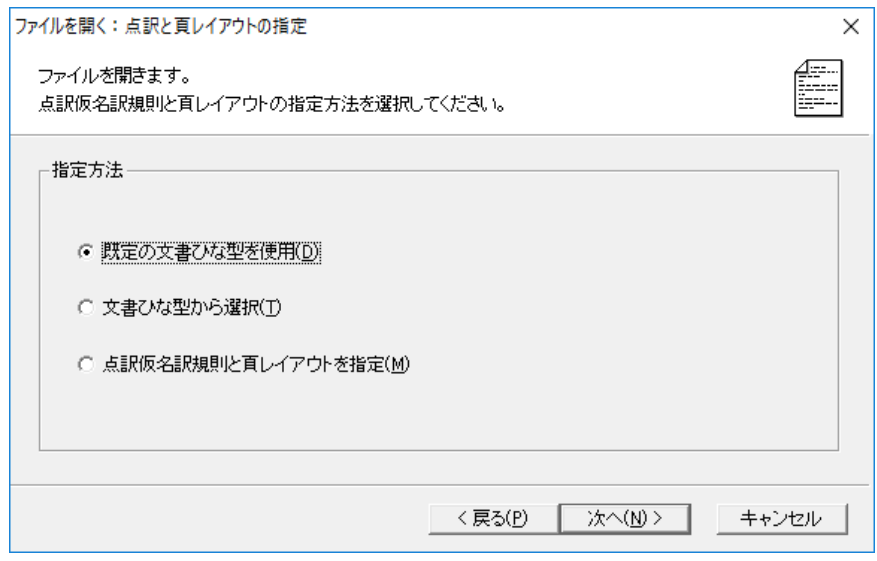

#### **[**既定の文書ひな型を使用**]**を選択した場合

- 4. [ファイルを開く:テキスト読み込み形式指定]ダイアログが開きます。テキ ストと点字を行同期する場合は、[テキストと点字を行同期する]にチェック を入れます。このオプションをチェックしてテキストデータを読み込むと、 点字レイヤとテキストレイヤのデータが行単位で同期するような位置に改行 が補われて読み込みが行われます。
- 5. [開く]ボタンを押すと、ファイルが開き、即座に点訳が行われます。仮名レ イヤには仮名訳された内容が、点字レイヤには点字に変換された内容が表示 されます。

#### **[**文書ひな型から選択**]**を選択した場合

4. [ファイルを開く:ひな型を指定]ダイアログが開きます。一覧の中からこれ から開くファイルで使用したいひな型を選択し、[次へ]ボタンを押します。

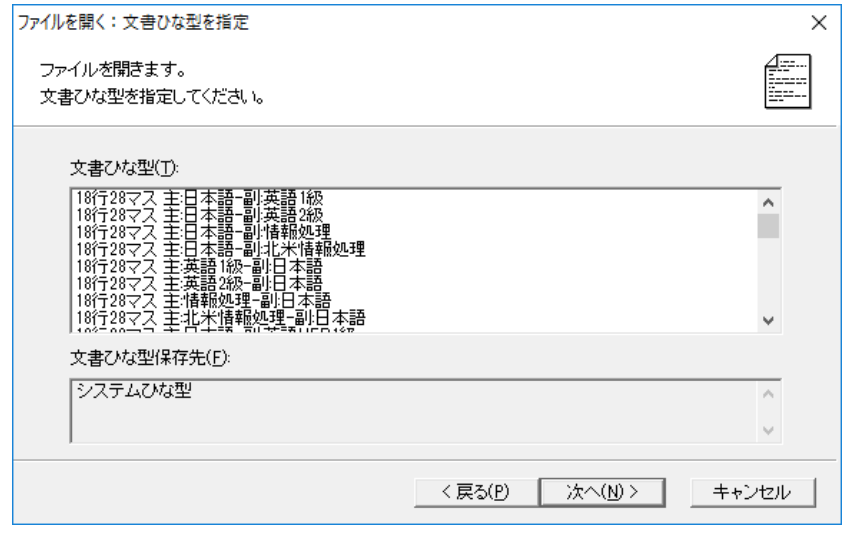

- 5. [ファイルを開く:テキスト読み込み形式指定]ダイアログが開きます。テキ ストと点字を行同期する場合は、[テキストと点字を行同期する]にチェック を入れます。このオプションをチェックしてテキストデータを読み込むと、 点字レイヤとテキストレイヤのデータが行単位で同期するような位置に改行 が補われて読み込みが行われます。
- 6. [開く]ボタンを押すと、ファイルが開き、即座に点訳が行われます。仮名レ イヤには仮名訳された内容が、点字レイヤには点字に変換された内容が表示 されます。

#### **[**点訳仮名訳規則と頁レイアウトを指定**]**を選択した場合

4. [ファイルを開く:テキスト読み込み形式指定]ダイアログが開きます。テキ ストと点字を行同期する場合は、[テキストと点字を行同期する]にチェック を入れます。このオプションをチェックしてテキストデータを読み込むと、 点字レイヤとテキストレイヤのデータが行単位で同期するような位置に改行 が補われて読み込みが行われます。[次へ]ボタンを押します。

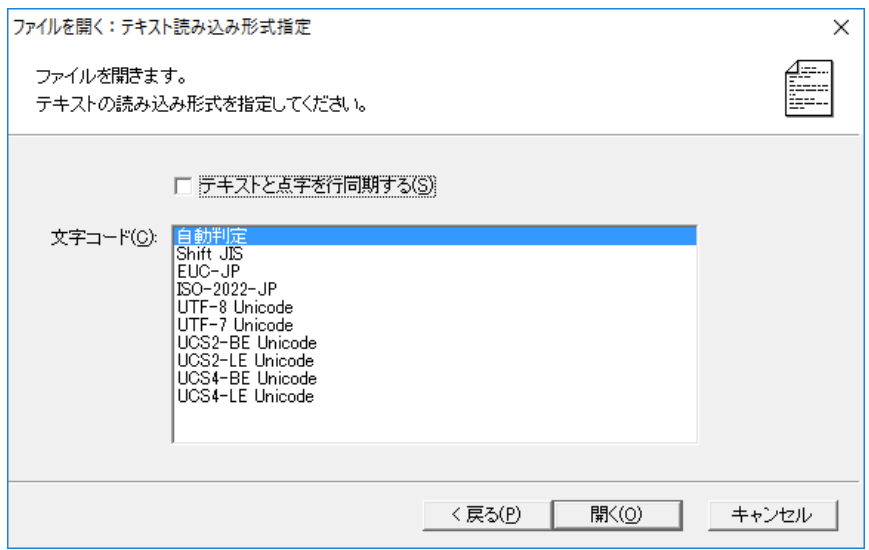

5. [ファイルを開く:テキスト→点字変換の点訳規則指定]ダイアログが表示さ れます。ここで、点訳規則を指定し、[次へ]ボタンを押します。

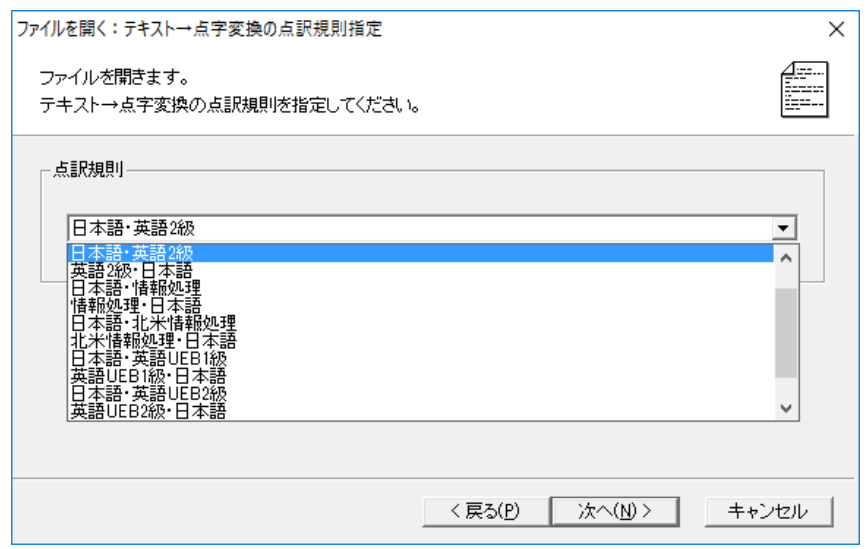

6. [ファイルを開く:頁レイアウトを指定]ダイアログが表示されます。テキス トレイヤ、仮名レイヤ、点字レイヤの頁レイアウトを指定します。

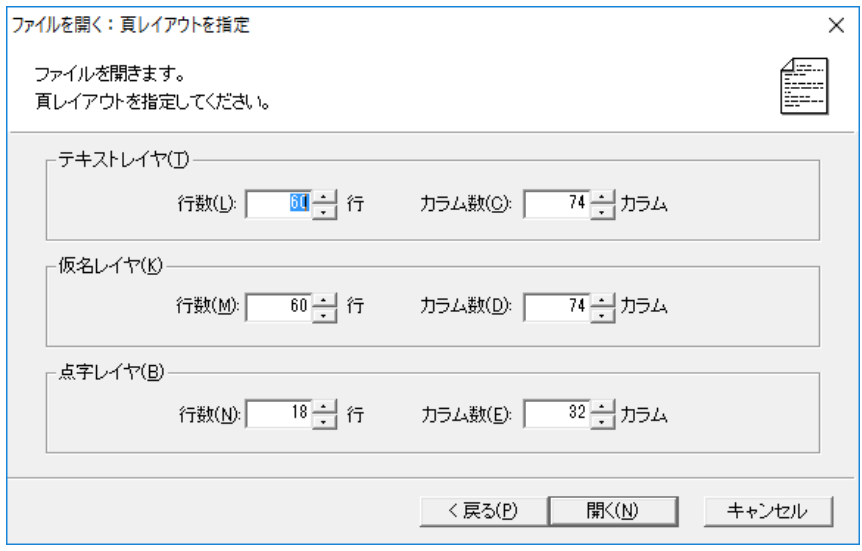

7. [開く]ボタンを押すと、ファイルが開き、即座に点訳が行われます。仮名レ イヤには仮名訳された内容が、点字レイヤには点字に変換された内容が表示 されます。

詳細→マニュアル「3.1.3 [ファイル]-[ファイルを開く]」「2.5.2.2 テキストと点字 を行同期する」

#### <span id="page-29-0"></span>**4.2.2 EXTRA** で読み込めるその他のファイル

EXTRA for Windows Version 7 では次のファイル型式の読み込みがサポートされ ています。「4.2.1 テキストファイルの文書を自動点訳する」と同じ手順でファ イルを読み込むことができます。

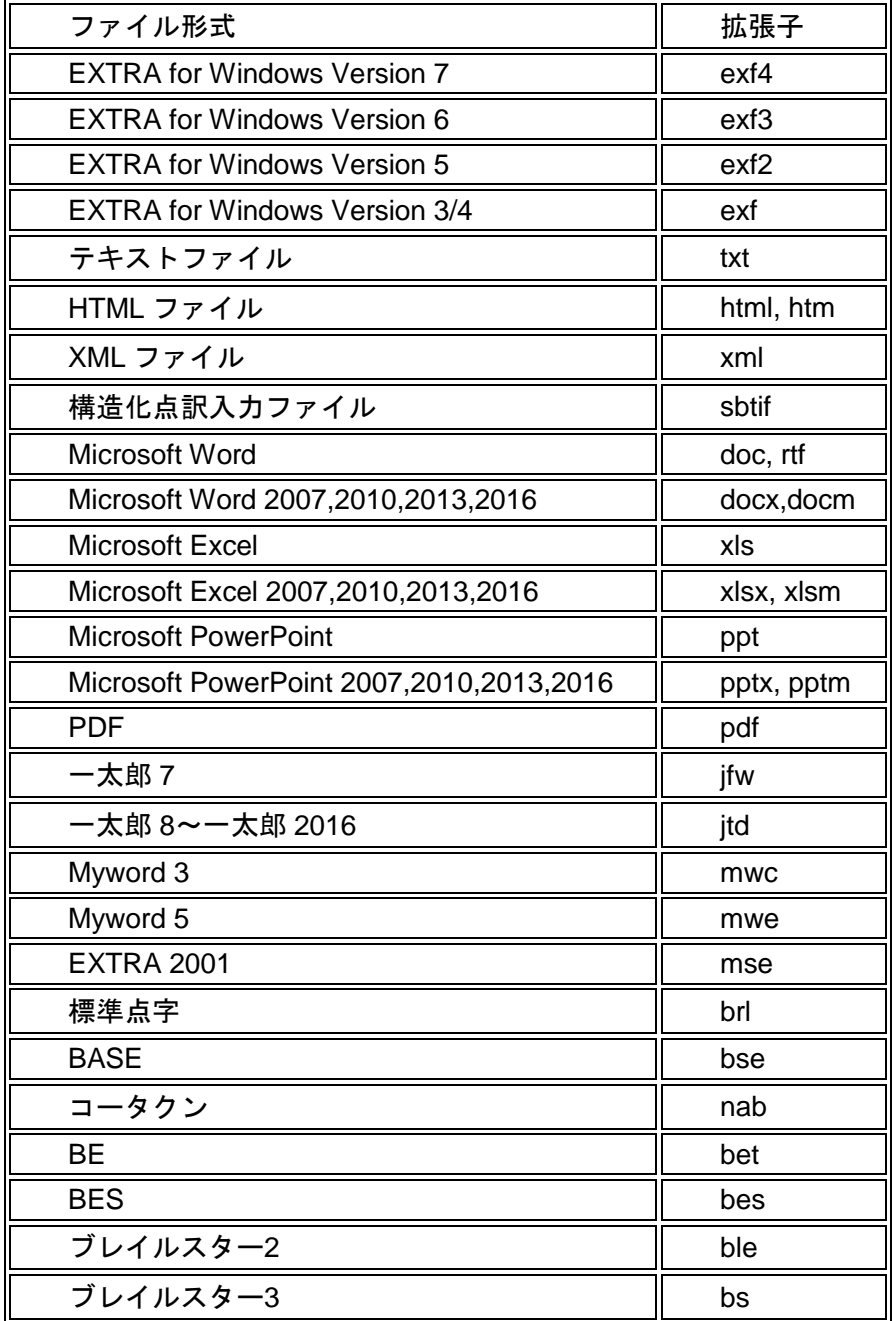

EXTRA for Windows Version 7 で読み込みがサポートされていないファイル 形式の文書を点訳したい場合は、ファイルの種類をテキスト(\*.txt)にして保存 すれば、読み込みが可能になります。また、印刷された文書は、スキャナで 読み取った後 OCR ソフトでテキスト(\*.txt)にして保存すれば、読み込みが可 能になります。

#### <span id="page-30-0"></span>**4.2.3 BES** などの点字データを開く

- 1. [ファイル]-[ファイルを開く]メニューを選択します。
- 2. [ファイルを開く]ダイアログが表示されます。[BES(\*.bes)]を選択します。フ ァイルの場所を選択し、開きたいファイルをリストから選択すると、[ファイ ル名]に選択したファイル名が表示されます。[開く]ボタンを押します。
- 3. [ファイルを開く:点訳と頁レイアウトの指定]ダイアログが表示されますの で指定方法を選択して、[次へ]ボタンを押します。
- 4. [ファイルを開く:テキスト→点字変換の点訳規則指定]ダイアログが表示さ れます。他ソフトウェアの点字ファイルには点訳規則の情報が無いため、こ こで指定する必要があります。点訳規則を指定し、[次へ]ボタンを押します。

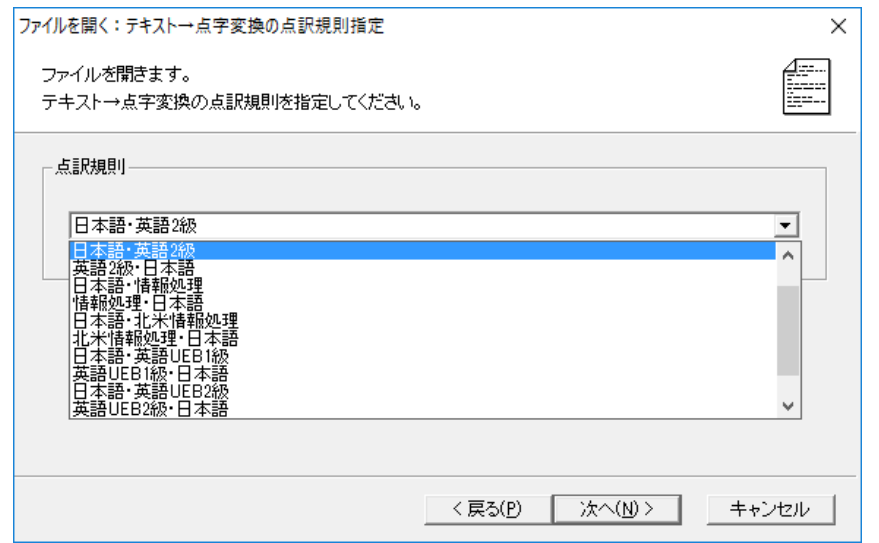

- 5. [ファイルを開く:編集用・印刷用の指定]というダイアログが表示されます。 ここで、ラジオボタンで[編集用]、[印刷用]のどちらかを選択します。
	- ※ [編集用]を選択すると、元の点字ファイルの情報をできるだけ EXTRA for Windows に取り込む形でファイルの内容を読み込みます。ただし、ヘッ ダ行の表現手段が EXTRA for Windows と異なるなどの理由で、一部のヘ ッダ行の内容は変換されて取り込まれます。通常は、[編集用]を使って、 ファイルを読み込んでください。

※ [印刷用]を選択すると、元の点字ファイルのヘッダ行(ページ行)の内容を、 各ページの本文の 1 行目として読み込みます。この場合には、元の点字フ ァイルのヘッダ行の内容は完全に維持された形で EXTRA for Windows に 読み込まれますが、読み込んだ内容が編集できないという制限があります。 他の点字文書作成ソフトで作成したファイルを読み込んで、EXTRA for Windows で印刷作業を行う場合には、[印刷用]を指定して読み込んでくだ さい。

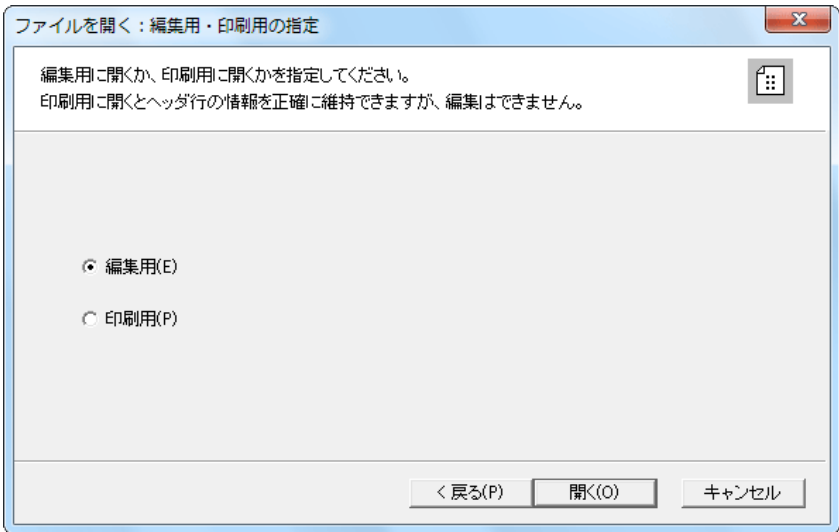

- 6. ファイルが開き、内容が表示されます。brl, bse, nab, bet, bes, ble, bs の拡張 子の点字ファイルには点字情報のみが保管されており、テキストレイヤと仮 名レイヤに該当する情報がありません。このため点字ファイルの読み込みと 同時に、自動変換(仮名訳)が行われ、欠けているテキストレイヤと仮名レイ ヤの情報が補われます。
- ※ brl の標準点字ファイルには頁レイアウト指定の情報が無いので、この型式の ファイルを開く場合には頁レイアウトについてもウィザードの中で指定しま す。

詳細→マニュアル「3.1.3 [ファイル]-[ファイルを開く]」「3.1.3.2 標準点字(BRL) 形式の点字ファイルを選択した場合」「3.1.3.3 他ソフトウェアの点字ファイルを 選択した場合」

#### <span id="page-32-0"></span>**4.3** 自動点訳の誤りを修正する

自動変換機能によって多くの場合には正しい変換が行われますが、同じ文でも 文脈によって読み方が変ったり、固有名詞が点訳辞書に登録されていない等の 理由で正しい変換が行われないことがあります。たとえば、テキストレイヤに 「今日は良い天気です。」と文字入力すると、自動変換によって仮名レイヤに は「こんにちわ よい てんきです。」、点字レイヤには以下のように表示され ます。

EXTRA for Windows Version 7 の自動変換機能では、特定レイヤの段落の編集結 果を、他レイヤの表現に変換して、他レイヤの該当段落に書き込むことができ ます。

例えば、自動点訳の結果を仮名レイヤで修正すると点字レイヤの内容が正しく 変換され、点字レイヤで修正すると仮名レイヤの内容が正しく変換されます。

元々ユーザが明示的に入力したレイヤの段落内容を自動変換で上書きしてし まわないように、ユーザが入力や編集を行った段落のレイヤには、変換元属 性が付けられます。変換元属性については、「2.2 自動変換と変換元属性」 を参照してください。

#### <span id="page-32-1"></span>**4.3.1** 仮名で修正する

- 1. 仮名レイヤにカーソルを移動します。仮名レイヤのカーソルを置きたい位置 をマウスで左クリックするか、キーボードで Ctrl+Shift+Y キーを押すと、仮 名レイヤにカーソルが移動します。
- 2. 修正したい箇所を削除し、正しいわかちがきを入力します。
- 3. 点字レイヤの該当箇所が自動的に変換されます。テキストレイヤの内容は変 更されません。

仮名レイヤは、点字に対応する仮名を、わかち書き表現で編集するためのレ イヤです。このため仮名レイヤで入力できる文字は、アルファベット、数 字、記号の半角文字と全角ひらがなです。漢字は入力できません。

詳細→マニュアル「2.4.7 仮名レイヤの文字入力」

#### <span id="page-32-2"></span>**4.3.2** 点字で修正する

- 1. 点字レイヤにカーソルを移動します。点字レイヤのカーソルを置きたい位置 をマウスで左クリックするか、キーボードで Ctrl+Shift+Z キーを押すと、点 字レイヤにカーソルが移動します。
- 2. 修正したい箇所を削除し、正しい点字を入力します。
- 3. 仮名レイヤの該当箇所が自動的に変換されます。テキストレイヤの内容は変

更されません。

点字レイヤの入力方法については、「4.4 最初から点字で入力する」を参照 してください。

詳細→マニュアル「2.4.8 点字レイヤの文字入力」

#### <span id="page-34-0"></span>**4.4** 最初から点字で入力する

EXTRA for Windows Version 7 では、点字レイヤに直接 6 点点字を入力するこ とができます。6 点入力とはキーボードの 6 個のキーと点字の 6 点をそれぞれ 対応させてキーの同時押しにより 1 文字の点字入力を行うものです。

#### <span id="page-34-1"></span>**4.4.1** パーキンス方式とカニタイプ方式の **6** 点入力

EXTRA for Windows Version 7 では次の表にあげる 6 点入力方式が使えます。6 点凸はキーボードの各キーを表面の点字に見立てたもので、パーキンス方式と も呼ばれるものです。また、6 点凹はキーボードの各キーを裏面の点字に見立て たものでカニタイプ方式と呼ばれる入力方式です。

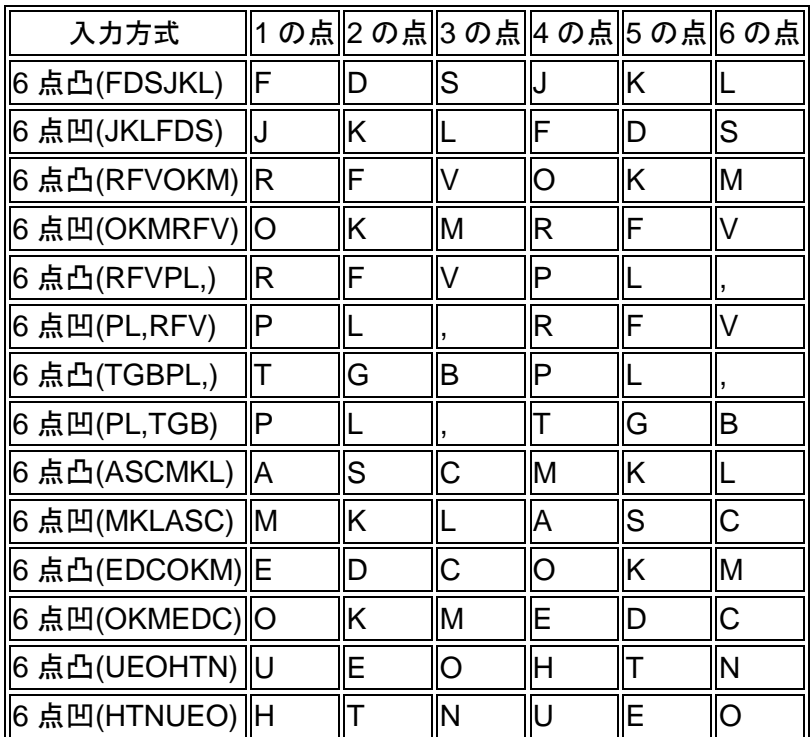

6 点入力中は 6 個のキーの最初のキー入力から最後に離されたキーの入力までを 点字 1 字の入力とみなします。入力が確定すると次の点字マスに移ります。

一般にパソコンのキーボードは複数のアルファベットキーの同時押しを想定し たハードウェア設計が行われていません。キーボードによっては 6 つのキーを 同時に押した場合に、EXTRA for Windows Version 7 の側で同時押しを検出で きないことがあります。このようなキーボードでも別のキーの組合せが使える 可能性があるので、別の入力方法を試してみてください。

なお、上記の表の 6 点凸(UEOHTN)と 6 点凹(HTNUEO)は Dvorak 配列のキーボ

ードを使った場合に 6 点凸(FDSJKL)と 6 点凹(JKLFDS)の組合せを使うための 方式です。

詳細→マニュアル「2.4.8 点字レイヤの文字入力」

#### <span id="page-35-0"></span>**4.4.2** 点字入力方式を変更する

- 1. [設定]-[環境設定]メニューを選択します。
- 2. [詳細]タブを開き、[点字入力方式]をリストから選択します。

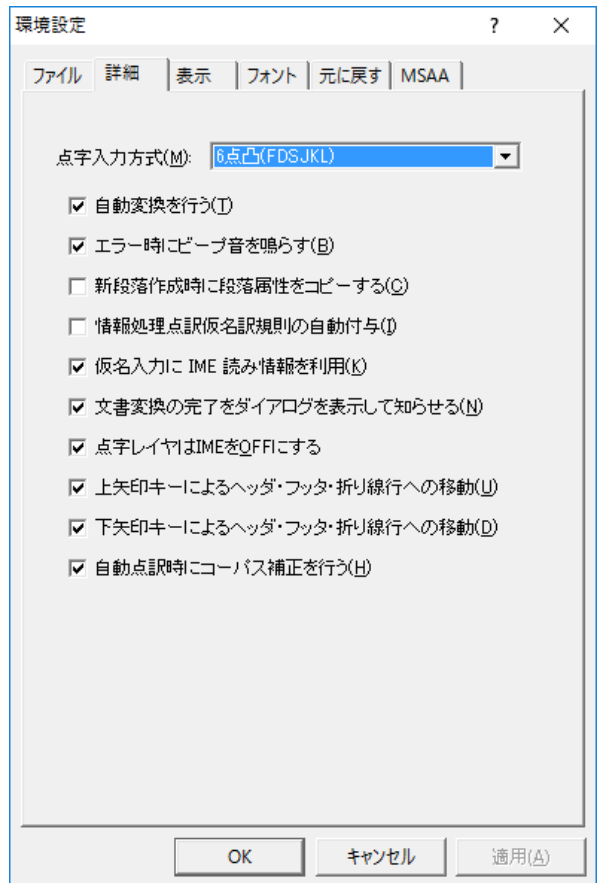

3. [OK]ボタンを押します。

詳細→マニュアル「3.3.20.2 [環境設定]ダイアログ [詳細]タブ」

#### <span id="page-35-1"></span>**4.4.3** 点字を入力する

1. 点字レイヤにカーソルを移動します。点字レイヤのカーソルを置きたい位置 をマウスで左クリックするか、キーボードで Ctrl+Shift+Z キーを押すと、点

字レイヤにカーソルが移動します。

- 2. [点字入力方式]で選択したキーを使って、キーボードで点字を入力します。
- 3. テキストレイヤと仮名レイヤに仮名訳された内容が表示されます。

詳細→マニュアル「2.4.8 点字レイヤの文字入力」

## <span id="page-37-0"></span>**4.5** 編集中に頁レイアウトを変更する

[ファイル]-[新規ウィザード]メニューや[ファイル]-[ファイルを開く]メニューで 頁レイアウトを指定した後でも、編集中に、テキストレイヤ、仮名レイヤ、点 字レイヤ、それぞれのレイヤの 1 ページの行数とカラム数を設定することがで きます。

1. [設定]-[頁レイアウト]メニューを選択します。[頁レイアウト設定]ダイアログ が表示されます。

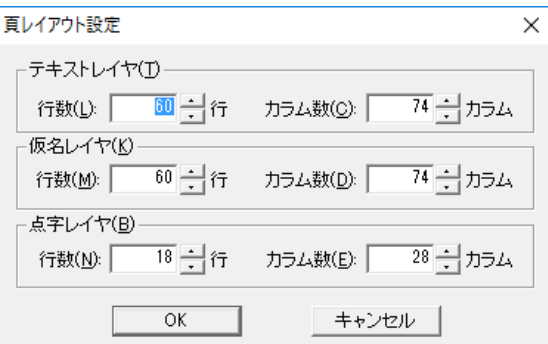

2. 各レイヤの行数、カラム数を指定し、[OK]ボタンを押すと頁レイアウトが更 新されます。

詳細→マニュアル「3.3.1 [設定]-[頁レイアウト]」

#### <span id="page-38-0"></span>**4.6** 編集中に点訳規則を変更する

[ファイル]-[新規ウィザード]メニューや[ファイル]-[ファイルを開く]メニューで 点訳仮名訳規則を指定した後でも、編集中に、点訳規則を変更することができ ます。

1. [点訳]-[文書点訳]メニューを選択します。[文書点訳]ダイアログが表示されま す。

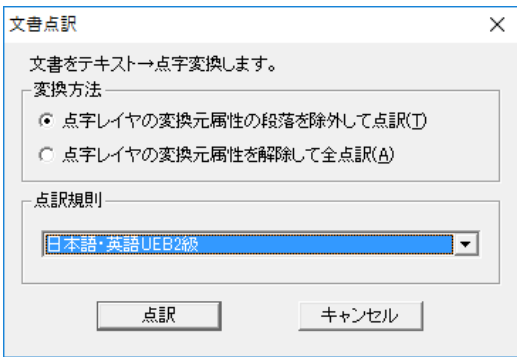

- 2. [変換方法]で、[点字レイヤの変換元属性の段落を除外して点訳]、[点字レイヤ の変換元属性を解除して全点訳]のどちらかを選びます。
	- ※ [点字レイヤの変換元属性の段落を除外して点訳]を選ぶと、点字レイヤの 点字内容を直接入力あるいは修正している場合、テキストから点字への変 換は、この点字の直接変更箇所を除外します。仮名レイヤの直接変更箇所 についても同様です。
	- ※ [点字レイヤの変換元属性を解除して全点訳]を選ぶと、点字レイヤの点字 内容を直接入力あるいは修正していても、全てテキストからの点訳結果で 上書きします。仮名レイヤについても点字レイヤと同様に変換元属性が全 て解除されテキストからの変換結果で上書きされます。
- 3. [点訳規則]で、指定したい点訳規則を選択します。
- 4. [点訳]ボタンを押すと、テキストレイヤの内容を元に点訳が行われます。

詳細→マニュアル「3.4.2 [点訳]-[文書点訳]」

#### <span id="page-39-0"></span>**4.7** 段落と行

EXTRA for Windows Version 7 では、選択した特定の段落だけを特定の点訳仮名 訳規則で変換することができます。

EXTRA for Windows Version 7 では、Enter キーが入力されるまでを段落とし て扱います。段落の末尾は、下方向に折り返した矢印マークで表現されます。 段落に多くの文字が入力され、1 行の幅として指定されている桁数(カラム数、 マス数)を越えると、自動的に残りは次の行に折り返されます。EXTRA for Windows Version 7 では、この折り返された結果を行と呼び、段落と明確に区 別しています。

#### <span id="page-39-1"></span>**4.7.1** 特定の段落だけ別の点訳仮名訳規則で変換する

- 1. 選択したい段落にカーソルを移動します。カーソルの置かれた段落が選択さ れた段落になります。複数の段落を選択したい場合は、段落全体をマウスド ラッグもしくは Shift キー+上下左右の矢印キーで選択します。領域は、通常 のカーソルの移動操作によって解除できます。編集画面でグレーの下地にな っている箇所では領域選択の操作は行えません。
- 2. [点訳]-[段落点訳仮名訳規則]メニューを選択するか、Ctrl+L のキーを入力する と、[段落点訳仮名訳規則設定]ダイアログが表示されます。

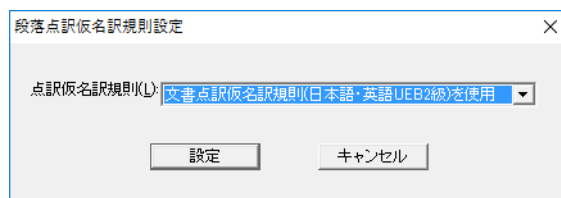

- 3. 選択された段落に対して適用する点訳仮名訳規則を指定し、[設定ボタン]を 押します。
- ※ 段落に対して指定した点訳仮名訳規則は、文書全体に対して設定された点訳 仮名訳規則に優先されます。

#### <span id="page-39-2"></span>**4.7.2** 特定の段落だけ変換元属性を変更する

- 1. 選択したい段落にカーソルを移動します。カーソルの置かれた段落が選択さ れた段落になります。複数の段落を選択したい場合は、段落全体をマウスド ラッグもしくは Shift キー+上下左右の矢印キーで選択します。領域は、通常 のカーソルの移動操作によって解除できます。編集画面でグレーの下地にな っている箇所では領域選択の操作は行えません。
- 2. [点訳]-[段落変換元属性]メニューを選択します。[点訳]-[段落変換元属性]メニ ューは、選択するごとにチェックマークが付いたり外れたりします。[点訳]-

[段落変換元属性]メニューにチェックマークが付いていない状態でこのメニ ューを選択すると、選択された段落に変換元属性が設定されます。逆にチェ ックマークが付いている状態でこのメニューを選択すると、選択された段落 の変換元属性が解除されます。

変換元属性とは、ユーザが編集を行った段落のレイヤであることを示すマー クです。変換元属性については、「2.2 自動変換と変換元属性」を参照して ください。

詳細→マニュアル「2.4.3 領域選択操作」「2.4.4 行と段落」「3.4.4 [点訳]-[段落 点訳仮名訳規則]」「3.4.5 [点訳]-[段落変換元属性]」

#### <span id="page-41-0"></span>**4.8** 文字列を検索する、置換する

#### <span id="page-41-1"></span>**4.8.1** 検索する

文書中の指定した文字列を文書中から検索します。

- 1. [編集]-[検索]メニューを選択するか、Ctrl+F のキーを入力します。次の[検索] ダイアログが表示されます。
- 2. 検索文字列を入力し、[次候補]ボタンを押すと、現レイヤの中からカーソル 位置を起点に検索が行われます。見つかった文字列は選択表示されます。さ らに、[次候補]ボタンを押すと再度検索が行われます。検索する向きは[上へ]、 [下へ]のラジオボタンで指定します。

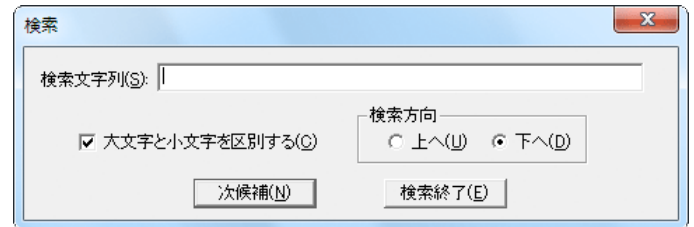

点字レイヤにカーソルがある時には、[検索]ダイアログの検索文字列フィー ルドにはテキストの代わりに点字を入力します。入力には点字レイヤで使用 しているのと同じ点字入力方法が使用できます。

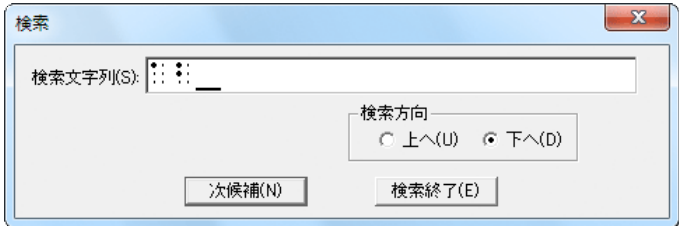

- ※ テキストの検索の場合には、[大文字と小文字を区別する]のチェックボック スで、検索時のアルファベットの大文字、小文字の区別に関する扱いを指定 できます。
- ※ ヘッダ・フッタ内や段落スタイルによって自動生成された文字列は検索でき ません。

#### <span id="page-42-0"></span>**4.8.2** 置換する

文書中の指定した文字列を別の文字列に置き換えます。

1. [編集]-[置換]メニューを選択するか、Ctrl+H のキーを入力します。次の[置換] ダイアログが表示されます。

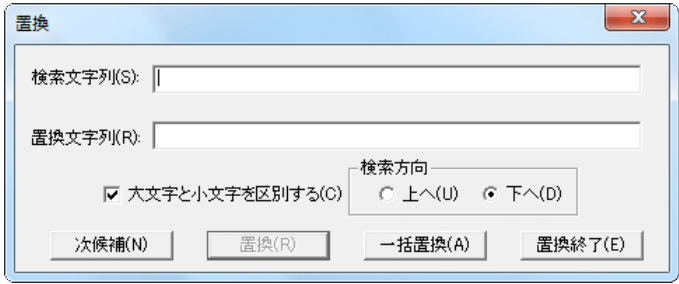

- 2. 検索文字列と、置換文字列を指定し、[次候補]ボタンを押すと検索が行われ ます。文字列が見つかると、文書中の該当文字列が選択表示されると同時に、 [置換]ボタンが有効になります。この状態で、[置換]ボタンを押すと文字列の 置換が行われます。引き続いて別の候補を検索置換するには、[次候補]ボタ ンを押して候補が見つかったら、[置換]ボタンを押すという手順を続けます。 文書中の該当文字列を一括して置換するには、[一括置換]のボタンを押しま す。検索する向きは[上へ]、[下へ]のラジオボタンで指定できます。
- ※ ヘッダ・フッタ内や段落スタイルによって自動生成された文字列については 検索と同様に置換機能の対象外です。

詳細→マニュアル「2.4.14 検索、置換」「3.2.7 [編集]-[検索]」「3.2.8 [編集]-[置 換]」

#### <span id="page-43-0"></span>**4.9** 編集操作を元に戻す、やり直しをする

文書に対する全ての編集操作は取り消して直前の状態に戻すことができます。 取り消しの操作を元に戻すと呼んでいます。また、元に戻す操作を取り消すこ ともでき、この操作をやり直しと呼んでいます。

EXTRA for Windows Version 7 は、文書の編集開始時からの全ての編集操作を 記録しておき、必要があれば全ての操作を一つずつ遡って元に戻せる設計とな っています。ただし元に戻すための情報は多くのメモリを使用するので、メモ リの少ないパソコンをご利用の場合には、編集取り消しのできる回数を制限し て使用することをお勧めします。

元に戻すための情報の制限に関する設定については、マニュアル「3.3.20.5 [環 境設定]ダイアログ [元に戻す]タブ」を参照してください。

#### <span id="page-43-1"></span>**4.9.1** 元に戻す

編集操作を元に戻すには、[編集]-[元に戻す]メニューを選択するか、Ctrl+Z のキ ーを入力します。

※ 新規編集をしたばかりの状態や、ファイルを開いたばかりで直前の編集操作 が無い場合には、[編集]-[元に戻す]メニューはグレー表示となり、選択できま せん。また、[環境設定]ダイアログで、元に戻すを無効に設定している場合 や、元に戻す操作を記録した上限まで行った場合にも、[編集]-[元に戻す]メニ ューはグレー表示となります。

#### <span id="page-43-2"></span>**4.9.2** やり直し

[元に戻す]の操作を取り消すには、[編集]-[やり直し]メニューを選択するか、 Ctrl+Y のキーを入力します。

※ やり直し操作は、[元に戻す]の操作をした直後のみ可能です。[編集]-[やり直 し]メニューは、[元に戻す]を一度も行っていない状態ではグレー表示になっ ており、選択できません。[元に戻す]の操作を行うと、[編集]-[やり直し]メニ ューを選択できるようになります。元に戻すを行い、やり直し可能な状態に なった後に、文字の入力等の編集操作を行うと、再びやり直しが行えない状 態に戻ります。

詳細→マニュアル「2.4.15 元に戻す」「3.2.1 [編集]-[元に戻す]」「3.2.2 [編集]- [やり直し]」「3.3.20.5 [環境設定]ダイアログ [元に戻す]タブ」

#### <span id="page-44-0"></span>**4.10** ユーザ点訳辞書に用語を登録する

EXTRA for Windows Version 7 の点訳辞書にはあらかじめ多くの用語が登録され ています。しかし特殊な用語や人名などについては登録されていない言葉があ ります。登録されていない語を点訳した場合には間違いが発生することがあり ます。間違いの発生した語をユーザ点訳辞書に登録すると、正しい点訳が行え るようになります。

1. [点訳]-[ユーザ点訳辞書管理]メニューを選択し、[ユーザ点訳辞書管理]ダイア ログを表示します。

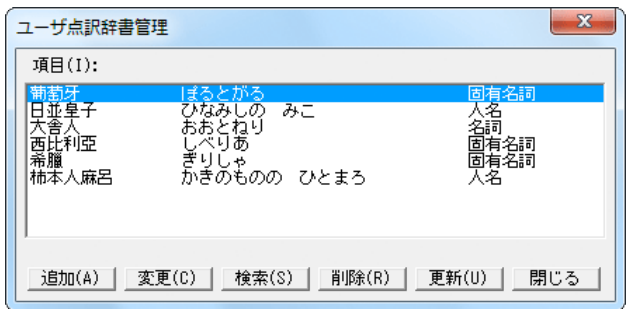

2. 単語を追加するには[追加]ボタンを押します。[ユーザ辞書登録追加]ダイアロ グが表示されます。

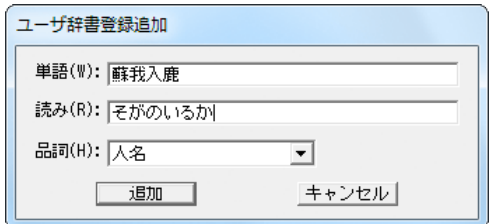

3. 登録したい単語と、平仮名の読みを入力し、品詞を選択し、[追加]ボタンを 押します。

活用語を登録する際の注意 活用語を登録する場合は「単語」と「読み」には「語幹」のみを登録してく ださい。

<例>解す:解 ほぐ、抱く:抱 いだ

4. [ユーザ点訳辞書管理]ダイアログに戻るので、[閉じる]ボタンを押すと、[変更 がありますが、辞書の変更をしますか]というメッセージが表示されます。こ こで[はい]を選択するとユーザ点訳辞書が更新されます。

※ [ユーザ点訳辞書管理]ダイアログでは自動点訳に使用する単語の追加、変更、 検索、削除、更新が行えます。

詳細→マニュアル「2.8.2 ユーザ点訳辞書」「3.4.8 [点訳]-[ユーザ点訳辞書管理]」

#### <span id="page-46-0"></span>**4.11** 使わないレイヤを非表示にする

EXTRA for Windows Version 7 では、特定のレイヤを非表示にすることができ ます。

- 1. [設定]-[環境設定]メニューを選択します。
- 2. [表示]タブを開き、[レイヤウインドウ]で非表示にしたいレイヤのチェックボ ックスをオフにします。

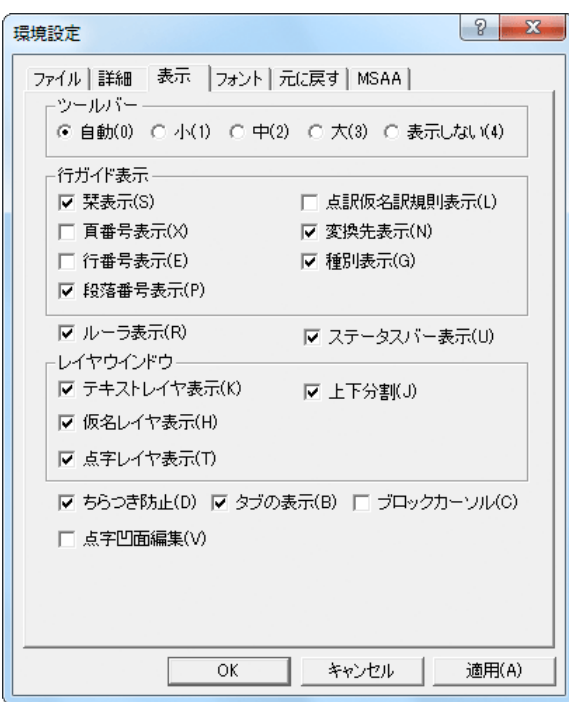

3. [OK]ボタンを押します。

※ 特定のレイヤの編集領域を大きく広げる、あるいは小さくすることもできま す。テキストレイヤと仮名レイヤの境界、仮名レイヤと点字レイヤの境界に は、分割バーが表示されています。この分割バーをマウスドラッグすると、 レイヤの分割位置を変更できます。

詳細→マニュアル「3.3.20.3 [環境設定]ダイアログ [表示]タブ」

## <span id="page-47-0"></span>5章 編集する

### <span id="page-47-1"></span>**5.1** 全頁ヘッダで頁番号を設定する

EXTRA for Windows 7 では、編集中の文書のヘッダ部分に頁番号を付けること ができます。

1. [ヘッダ]-[全頁ヘッダ]メニューを選択します。[全頁ヘッダ設定]ダイアログが 表示されます。

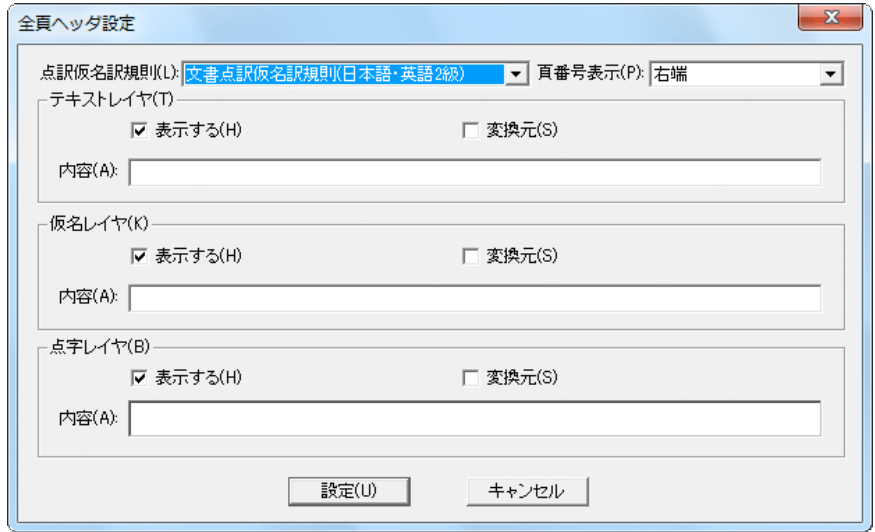

- 2. 頁番号を頁に表示するには、各レイヤの[表示する]のチェックボックスをオ ンに設定します。初期設定ではオンになっています。
	- ※ [表示する]のチェックを外すと頁に頁番号が表示されなくなりますが、ヘ ッダの内容が無くなる訳ではありません。
- 3. 頁番号の表示方法を[頁番号表示]のリストの中から選択します。
	- 無し
	- 右端
	- 左端
	- 右端下がり数字
	- 左端下がり数字
	- 右端「モク」を前置
	- 左端「モク」を前置
- ※ [無し]を指定すると頁番号は表示されません。点字の文書では通常ヘッダ の右端に頁番号を振ります。また、目次の頁ではヘッダの右端に下がり数 字で頁番号を振ったり、「モク」の 2 文字を前置して頁番号を付けます。
- 4. 新規作成したばかりの文書の開始頁は 1 頁からです。なんらかの理由で、文 書の開始頁を指定した頁から始めるようにしたい場合には、文書開始頁を設 定します。[設定]-[文書開始頁]メニューを選択し、開始頁番号を入力して[設 定]ボタンを押すと、開始頁番号が指定した頁番号に変更されます。

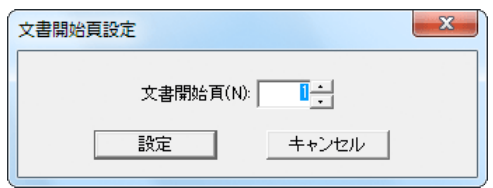

※ 開始頁番号として 0 以下の番号を指定すると、0 頁以下の頁のヘッダには 頁番号を表示しません。表紙や目次等に頁番号を振りたくない場合に便利 です。

EXTRA for Windows Version 7 には、通し頁番号と表示頁番号の 2 つの頁番 号があります。通し頁番号は文書の頭から 1, 2, 3 と順に振られた頁番号で、 開始頁番号を変更しても影響は受けません。一方、表示頁番号の方は、文書 開始頁の設定により値が変化します。ヘッダの頁番号部分に使われる頁番号 は表示頁番号です。 なお、文書の途中から、頁番号を変更するには、頁固 有ヘッダの機能を利用してください。→マニュアル「2.4.22.3 頁固有ヘッ ダ」「3.5.3 [ヘッダ]-[頁固有ヘッダ]」

詳細→マニュアル「2.4.22.1 全頁ヘッダ」「3.3.3 [設定]-[文書開始頁]」「3.5.1 [ヘッダ]-[全頁ヘッダ]」

### <span id="page-49-0"></span>**5.2** 全頁ヘッダで頁行を編集する

EXTRA for Windows 7 では、編集中の文書のヘッダ部分に書名などの情報を入 力することができます。

1. [ヘッダ]-[全頁ヘッダ]メニューを選択します。[全頁ヘッダ設定]ダイアログが 表示されます。

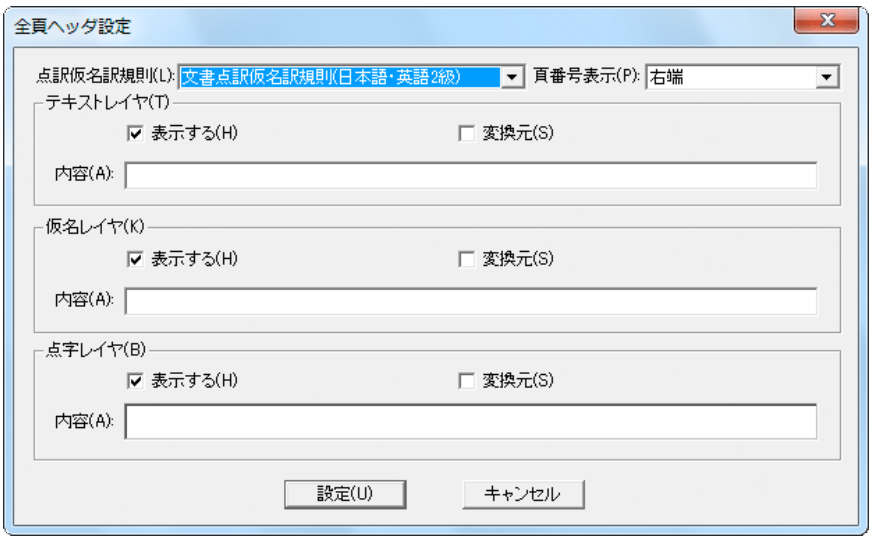

- 2. ヘッダを頁に表示するには、各レイヤの[表示する]のチェックボックスをオ ンに設定します。
	- ※ [表示する]のチェックを外すと頁にヘッダが表示されなくなりますが、ヘ ッダの内容が無くなる訳ではありません。
- 3. [点訳仮名訳規則]でヘッダに対する点訳仮名訳規則を指定します。そのレイ ヤに入力した内容を元に、別レイヤに点訳もしくは仮名訳を行う場合は、各 レイヤの変換元のチェックボックスをオンにします。
	- ※ 仮名レイヤのヘッダ、フッタには本文とは異なり、漢字混じりのテキスト を設定できます。
- 4. 各レイヤの[内容]に、ヘッダに表示する文字列を入力します。全頁のヘッダ 部分にここで指定した文字列が表示されます。
	- ※ ここで指定した内容の文字列は各レイヤの編集画面でヘッダにカーソルを 移動して編集することもできます。

詳細→マニュアル「2.4.22.1 全頁ヘッダ」「3.5.1 [ヘッダ]-[全頁ヘッダ]」

#### <span id="page-50-0"></span>**5.3** 偶数頁ヘッダ

偶数頁ヘッダは、偶数頁に対して設定されるヘッダです。 偶数頁ヘッダを設けると通し頁番号における偶数頁については全頁ヘッダで指 定した内容ではなく[偶数頁ヘッダ設定]で指定した内容が表示されます。 [偶数頁ヘッダ設定]ダイアログで設定できる項目は[全頁ヘッダ設定]ダイアログ と同じものですが、設定した内容が偶数頁に適用される点が異なります。

詳細→マニュアル「2.4.22.2 偶数頁ヘッダ」「3.5.2 [ヘッダ]-[偶数頁ヘッダ]」

#### <span id="page-50-1"></span>**5.4** 頁固有ヘッダ

頁固有ヘッダは、特定の頁あるいは特定の頁範囲だけに設定されるヘッダです。 特定の頁だけ、あるいは特定の頁範囲のみ、全頁ヘッダとは別のヘッダ内容を 設けたいことがあります。目次だけヘッダの内容を変えたい場合、章ごとに個 別のヘッダ内容にしたい場合などが該当します。このような場合には頁固有ヘ ッダを作成します。

[頁固有ヘッダ設定]ダイアログで設定できる項目は[全頁ヘッダ設定]ダイアログ の項目に加えて、各レイヤに[開始通し頁]、[繰り返し頁数]、[表示頁番号指定]の 3 つの項目があります。

詳細→マニュアル「2.4.22.3 頁固有ヘッダ」「3.5.3 [ヘッダ]-[頁固有ヘッダ]」

#### <span id="page-51-0"></span>**5.5** 改頁をする

改頁をするには、改頁したい段落に対して新頁属性を設定します。段落に対し て新頁属性を設定すると、その段落が常に頁の先頭に来るようにレイアウトさ れます。

- 1. あらかじめ設定したい段落にカーソルを移動しておき、[設定]-[段落新頁属性] のメニューを選択するか Ctrl+Enter のキーを押します。
- 2. 新頁属性が設定されると段落が既に頁の先頭に無いと次頁の先頭に移動しま

す。新頁属性を付けた 1 段落前の段落末がアルファベットの P を模した のマークになります。

- ※ 新頁属性の効果は 3 つのレイヤに同時に適用されます。
- ※ 改頁を解除するには、新頁属性の付いた段落にカーソルを置き、[設定]-[段落 新頁属性]のメニューを選択するか Ctrl+Enter のキーを押します。

詳細→マニュアル「2.4.18 段落新頁属性」「3.3.6 [設定]-[段落新頁属性]」

#### <span id="page-52-0"></span>**5.6** 見出しを付ける

EXTRA for Windows Version 7 では[見出し 1]、[見出し 2]、[見出し 3]、「見出 し 4」の 4 種類の見出しスタイルをサポートしています。それぞれ、大見出し、 中見出し、小見出し、最小見出しとして用います。

点字では見出しは行頭に見出しレベルに応じたマスを開けることで表現します。 常に、同じ見出しレベルに対して、同じ数のマス開けを行うのに段落に見出し スタイルを設定すると便利です。

見出しの段落スタイルを付けた箇所は、目次の参照先として利用できます。

- 1. あらかじめ適用したい段落にカーソルを移動しておきます。
- 2. [見出し 1]スタイルを設定するならば、[設定]-[段落スタイル]-[見出し 1]メニュ ーを選択するか、Ctrl+Shift+1 のキーを入力します。[見出し 1 段落スタイル 設定]ダイアログが表示されます。

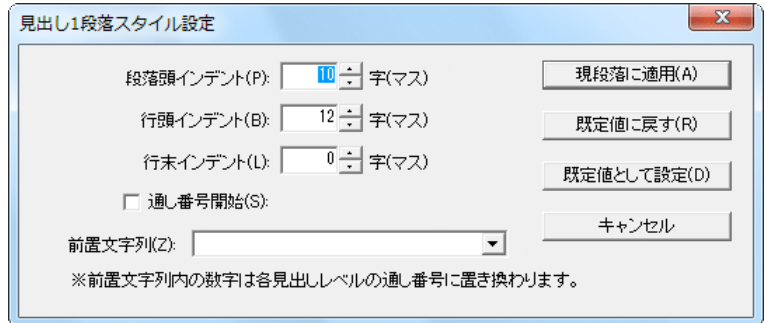

- 3. 見出し 1 の段落に対して適用するインデントと前置文字列を指定し、[現段落 に適用]ボタンを押すと、段落に見出しのスタイルが適用されます。
- ※ 見出しレベルに応じて[設定]-[段落スタイル]-[見出し 1]~[見出し 4]のメニュー を選択します。キーボードからはそれぞれ Chrl+Shift+1, Chrl+Shift+2, Chrl+Shift+3, Chrl+Shift+4 を入力することで段落に見出しスタイルを設定で きます。

詳細→マニュアル「2.4.20.4 見出し」「3.3.11 [設定]-[段落スタイル]-[見出し 1~ 4]」

#### <span id="page-53-0"></span>**5.7** 目次を作成する

EXTRA for Windows Version 7 には目次を自動的に作成する機能が提供されてい ます。目次機能を使用するには、目次の見出しにしたい箇所に、あらかじめ段 落スタイルの見出し 1~4 を設定します。 見出しの付け方については「5.6 見 出しを付ける」を参照してください。

- 1. 目次を挿入したい箇所(本文)にカーソルを移動します。
- 2. [編集]-[目次]メニューを選択して[目次作成]ダイアログを表示します。

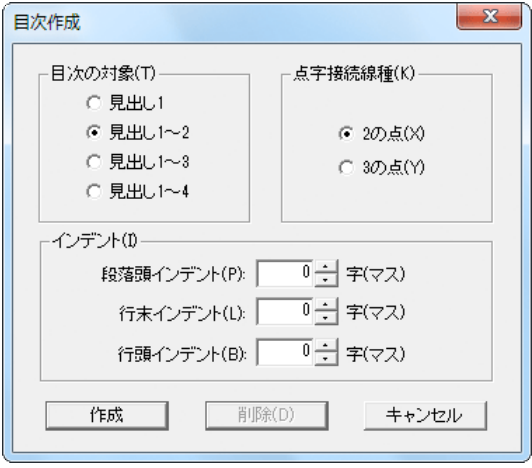

- 3. [目次の対象]で、どの範囲の段落スタイルを目次とするかを指定します。
- 4. [点字接続線種]で、目次の項目と頁番号との間に引く線として[2 の点]、[3 の 点]のどちらを使うかを指定します。
- 5. [インデント]で、目次の範囲にどのようなインデントを適用するかを指定し ます。
- 6. [作成]ボタンを押すと、目次が生成されます。
- ※ 作成された目次項目の頁番号は参照先の点字レイヤにおける頁番号です。作 成した目次の内容は編集できますが、目次項目の右側の線と頁番号は編集で きません。

詳細→マニュアル「2.7.4 目次」「3.2.13 [編集]-[目次]」

#### <span id="page-54-0"></span>**5.8** 表紙と奥付を作成する

#### <span id="page-54-1"></span>**5.8.1** 文書情報を入力する

EXTRA for Windows Version 7 は前述の文書情報で設定された値を元に、表紙を 作成する機能があります。表紙を作成するには、あらかじめ[文書情報設定]ダイ アログの[表紙用]タブの項目に値を設定しておきます。

EXTRA for Windows Version 7 では、さまざまな文書に関する情報を文書属 性として保存できます。文書の情報としては、表紙のための情報、奥付のた めの情報、それ以外のキーワード、URI、ISBN コード、言語などの情報があ ります。設定した文書情報は表紙と奥付の作成時の情報として利用されま す。文書情報は必ず設定しなければならない情報ではありませんが、情報を 入力しておくと文書管理に役立てられます。

1. [ファイル]-[文書情報]メニューを選択して、[文書情報設定]ダイアログを開き ます。[文書情報設定]ダイアログには、設定できる文書情報ごとに、[表紙用]、 [奥付用]、[その他 1]、[その他 2]の 4 つのタブが用意されています。

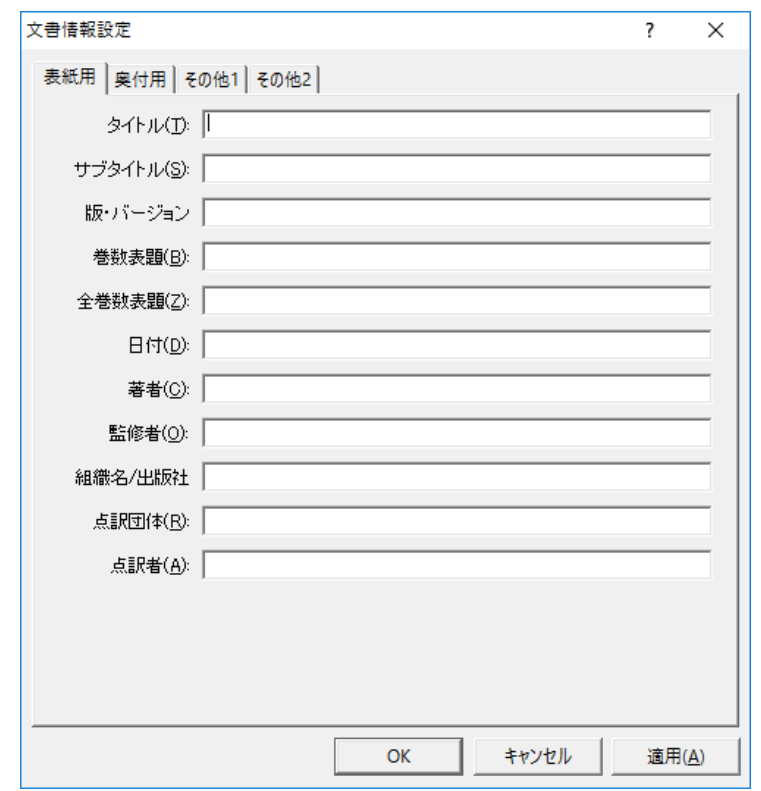

2. [表紙用]タブを開き、各項目を入力します。

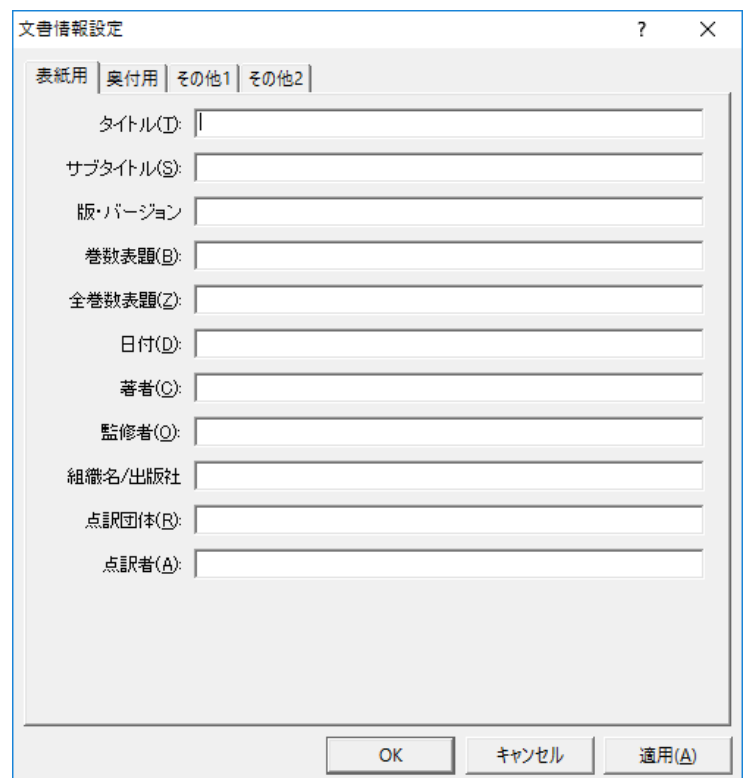

[奥付用]タブを開き、各項目を入力します。

※ タイトル、著者、組織名/出版社、点訳団体、点訳者の項目はグレーにな っていますが、これは[表紙用]タブと重複している内容です。これらの項 目の値を変更するには[表紙用]タブを表示して行ってください。

詳細→マニュアル「2.7.2 文書情報」「3.1.8 [ファイル]-[文書情報]」

#### <span id="page-56-0"></span>**5.8.2** 表紙を作成する

1. [編集]-[表紙]メニューを選択します。 [表紙作成]ダイアログが表示されます。

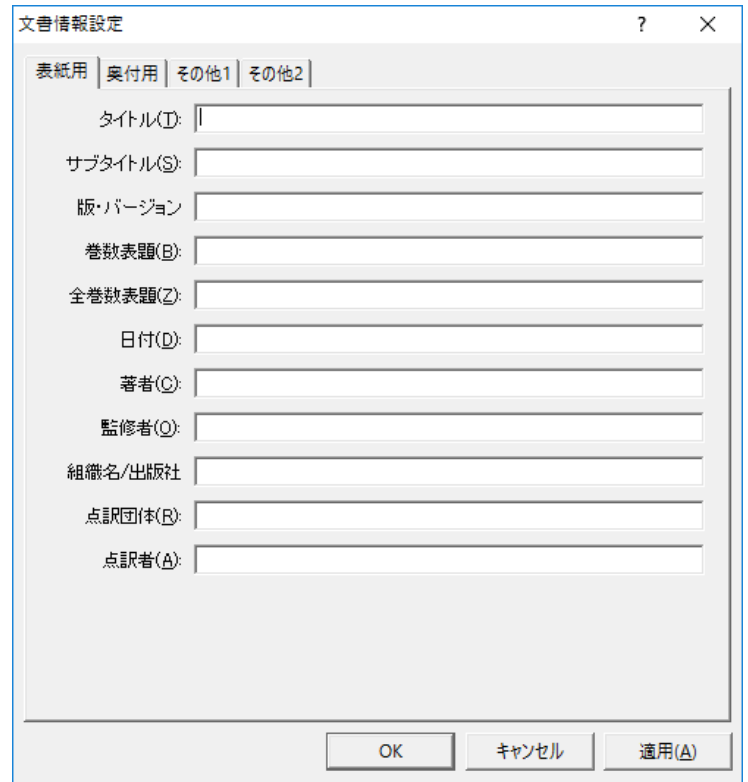

- 2. ここには一般的な点字文書の表紙で使われる項目が並んでいます。各項目の 右側には[文書情報設定]ダイアログで設定した値が表示されています。これ から作成する表紙に必要な項目にチェックマークをつけます。表紙に不要な 項目についてはチェックマークを外してくだささい。
- 3. [作成]ボタンを押すと、文書の先頭に表紙が作成されます。作成された表紙 の内容は通常の本文と同じなので、自由に編集できます。

詳細→マニュアル「2.7.3 表紙」「3.2.12 [編集]-[表紙]」

#### <span id="page-57-0"></span>**5.8.3** 奥付を作成する

1. [編集]-[奥付]メニューを選択します。 [奥付作成]ダイアログが表示されます。

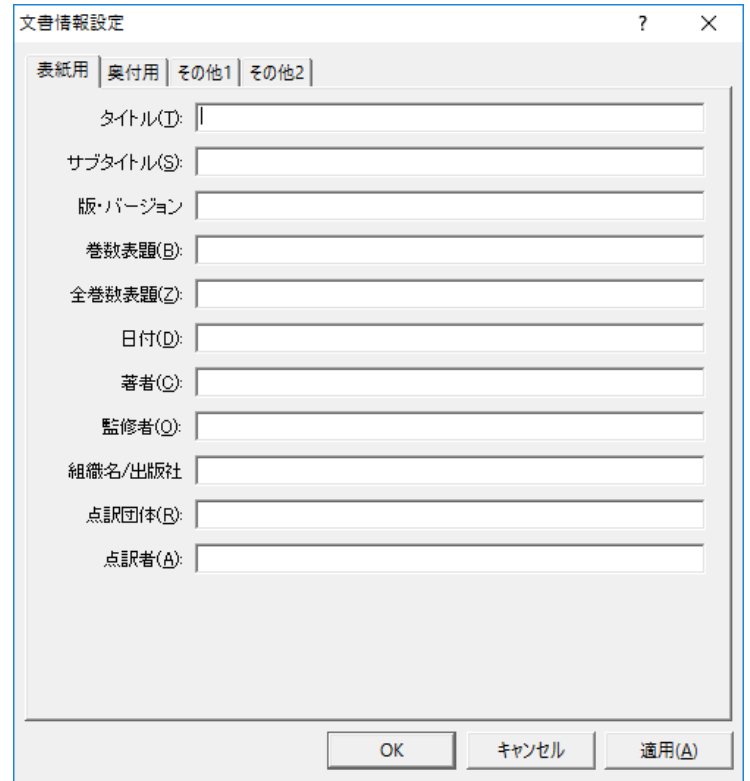

- 2. [奥付作成]ダイアログには、[文書情報]ダイアログの[奥付用]タブの入力欄と 同じ項目のチェックボックスが並んでおり、各チェックボックスの右側に[文 書情報]ダイアログでの入力値が表示されています。これから作成する奥付に 使用したい項目にチェックマークを付けます。
- 3. [作成]ボタンを押すと文書の最後に奥付が作成されます。作成された奥付の 内容は通常の本文と同じなので自由に編集できます。

参照→マニュアル「2.7.5 奥付」「3.2.14 [編集]-[奥付]」

#### <span id="page-58-0"></span>**5.9** 文書をひな型として登録する

EXTRA for Windows Version 7 では、新規文書作成時やレイアウト情報や点訳仮 名訳規則を持たないファイルを開く際に、文書ひな型を用いて設定値を指定で きます。文書ひな型はシステムであらかじめ用意されているものがありますが、 ユーザが自分で作成したファイルを登録しておき、文書ひな型として用いるこ とができます。

1. [設定]-[文書ひな型登録]メニューを選択します。メニューを選択すると、現在 編集中の文書がひな型として登録されます。ファイル名が未設定の場合には、 [文書ひな型登録]のダイアログが開くので、保存先のフォルダとファイル名 を設定し、[保存]ボタンを押します。ファイルの保存形式は exf3 形式または exf2 形式です。

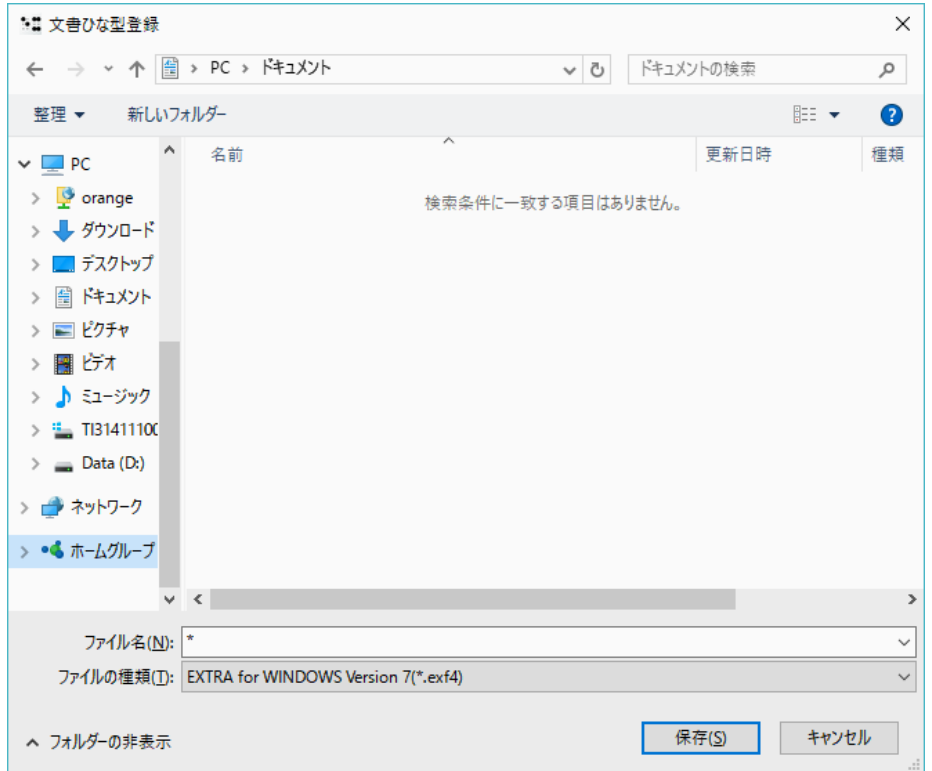

- 2. ひな型として登録されると、[文書ひな型として登録しました。]というメッ セージが表示されます。
- ※ 現在編集中の文書が、既に文書ひな型として登録されている場合には、[設 定]-[文書ひな型登録]メニューはグレー表示され選択できません。

詳細→マニュアル「2.5.5 文書ひな型」「3.3.16 [設定]-[文書ひな型登録]」 「3.3.17 [設定]-[文書ひな型登録解除]」

## <span id="page-60-0"></span>6章 点訳した文書を保存する

EXTRA for Windows Version 7 では次のファイル型式による保存がサポートされ ています。

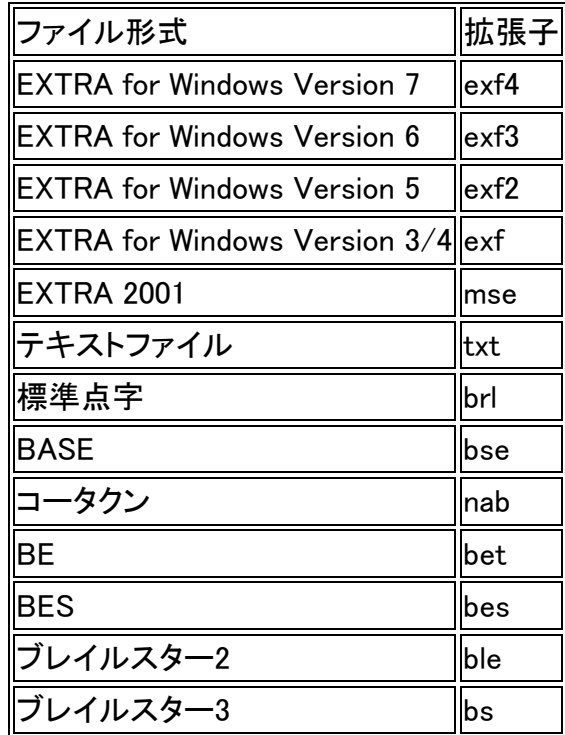

## <span id="page-61-0"></span>**6.1** 名前をつけて保存する

- <span id="page-61-1"></span>**6.1.1 EXTRA for Windows Version 7** のファイル形式で保存する
	- 1. [ファイル]-[名前を付けて保存]メニューを選択します。[名前を付けて保存]ダ イアログが表示されます。

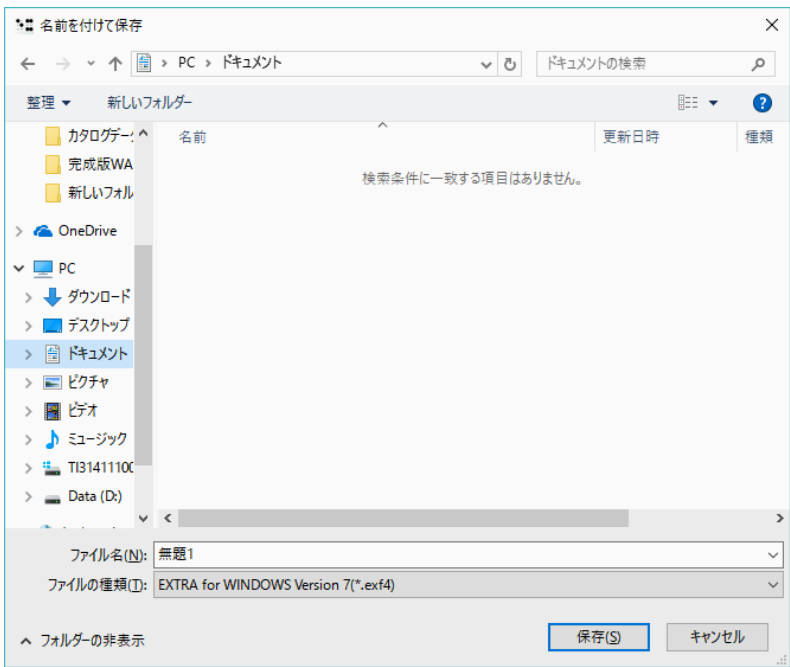

- 2. ファイルを保存する場所を選択します。
- 3. [ファイルの種類]で[EXTRA for Windows Version 7(\*.exf4)]を選択します。
- 4. [ファイル名]にファイル名を入力します。
- 5. [保存]ボタンを押します。

詳細→マニュアル「3.1.5 [ファイル]-[名前を付けて保存]」

#### <span id="page-62-0"></span>**6.1.2 BES** 形式で保存する

1. [ファイル]-[名前を付けて保存]メニューを選択します。[名前を付けて保存]ダ イアログが表示されます。

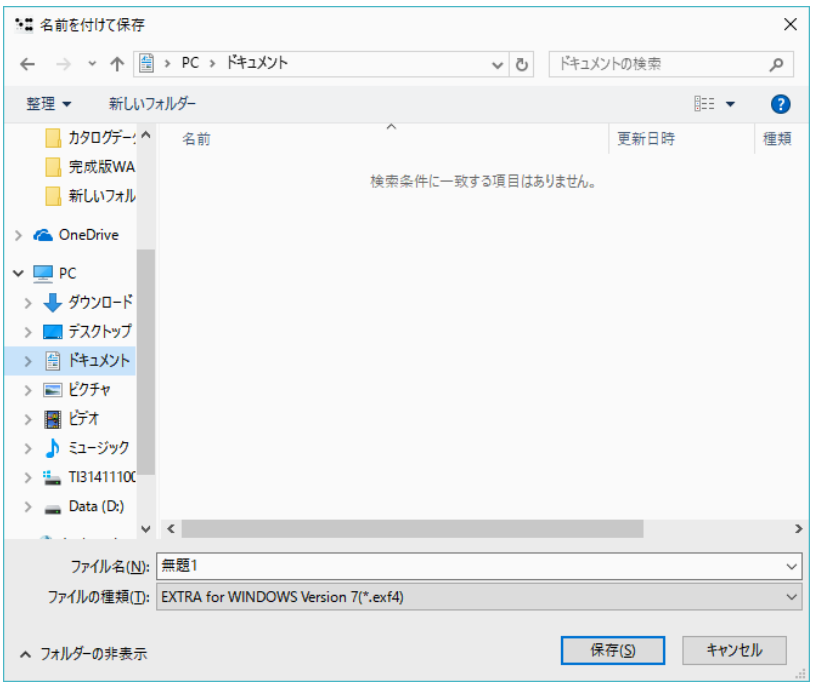

- 2. ファイルを保存する場所を選択します。
- 3. [ファイルの種類]で[BES(\*.bes)]を選択します。
- 4. [ファイル名]にファイル名を入力します。
- 5. [保存]ボタンを押します。

詳細→マニュアル「3.1.5 [ファイル]-[名前を付けて保存]」

## <span id="page-63-0"></span>**6.2** 上書き保存する

1. [ファイル]-[上書き保存]メニューを選択します。

※ 点字ファイルを開いたばかりの時や、ファイルの保存後に内容に変更が加わ るような編集を行っていない状況では、ファイルを保存する必要が無いので、 [ファイル]-[上書き保存]のメニューはグレー表示され選択できません。

詳細→マニュアル「3.1.4 [ファイル]-[上書き保存]」

## <span id="page-64-0"></span>7章 点訳した文書を印刷する

EXTRA for Windows Version 7 は点字プリンタへの印刷と、一般の墨字プリン タへの印刷の両方の機能を備えています。どちらの種類のプリンタに印刷する かによって、印刷手順が異なります。

#### <span id="page-64-1"></span>**7.1** 点字印刷をする

点字印刷を行うには、あらかじめプリンタドライバがインストールされていな ければなりません。プリンタドライバのインストール方法についてはマニュア ル「1.3 点字プリンタドライバのインストール」を参照してください。

#### <span id="page-64-2"></span>**7.1.1** 点字プリンタの設定をする

点字印刷の前に、点字プリンタの設定を行います。

1. [ファイル]-[点字印刷設定]メニューを選択し、[点字印刷設定]ダイアログを表 示します。

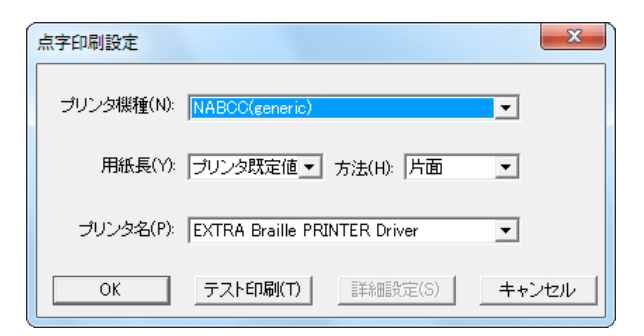

- 2. [プリンタ機種]に使用する点字プリンタの種類を指定します。
- 3. [用紙長]と[方法]を指定します。[用紙長]と[方法]は、点字プリンタの種類によ って選択内容が変化します。
- 4. [プリンタ名]のプルダウンリストから、インストールした点字プリンタドラ イバのプリンタ名を選択します。
- 5. [OK]ボタンを押します。

詳細→マニュアル「2.6.1.1 点字プリンタの設定」「3.1.9 [ファイル]-[点字印刷設 定]」

#### <span id="page-65-0"></span>**7.1.2** 点字印刷をする

1. [ファイル]-[点字印刷]のメニューを選択し、[点字印刷]ダイアログを表示しま す。

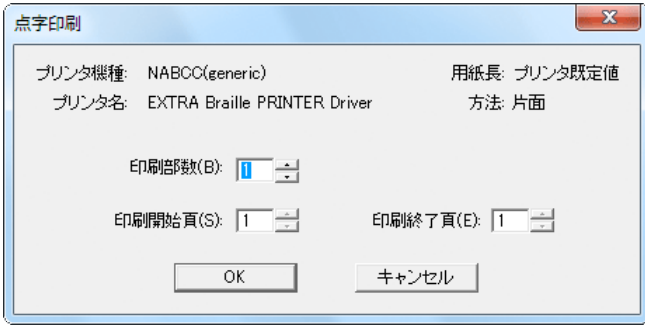

2. [印刷部数]、[印刷開始頁]、[印刷終了頁]を指定し、[OK] ボタンを押すと、点 字印刷が始まります。

詳細→マニュアル「2.6.1.2 点字印刷」「3.1.10 [ファイル]-[点字印刷]」

#### <span id="page-66-0"></span>**7.2** 墨字印刷をする

EXTRA for Windows 7 では、テキストレイヤ、仮名レイヤ、点字レイヤの内容 をそれぞれ墨字で印刷することができます。点字レイヤでは、6 点を墨字で印刷 することができます。

#### <span id="page-66-1"></span>**7.2.1** 用紙設定をする

墨字印刷の前に、墨字印刷用に用紙の設定を行います。

1. [ファイル]-[墨字用紙設定]メニューを選択すると、[墨字用紙設定]ダイアログ が表示されます。

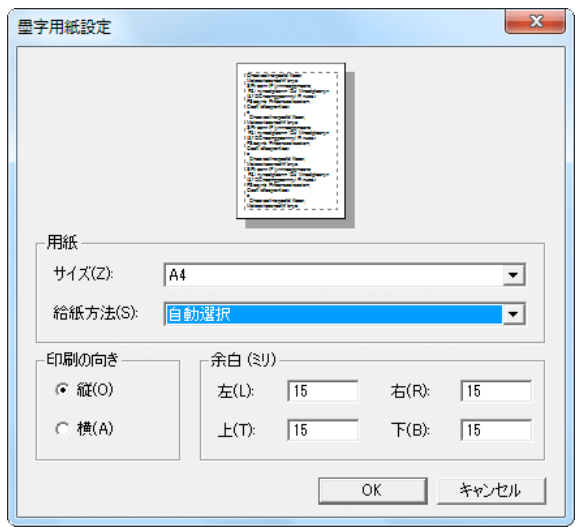

- 2. 墨字印刷する用紙のサイズや、給紙方法、用紙の向き余白等を設定します。 [プリンタの設定]ボタンを押すと、印刷に使用するプリンタを指定したり、 個々のプリンタの設定が行えます。用紙サイズの選択肢は、使用するプリン タによって変化します。
- 3. [OK]ボタンを押します。

Windows 7 では[プリンタの設定]ボタンは表示されませんが、Alt+P のキーを 押すと[プリンタの設定]機能をこのダイアログ内から呼び出せます。

詳細→マニュアル「2.6.2.1 用紙設定」「3.1.11 [ファイル]-[墨字用紙設定]」

#### <span id="page-67-0"></span>**7.2.2** 印刷プレビュー

実際に墨字印刷を行う前に、印刷結果を確認することができます。

- 1. [ファイル]-[墨字印刷プレビュー]-[点字レイヤをプレビュー]のメニューを選択 します。
- 2. [墨字印刷プレビュー]ダイアログが開き、印刷イメージを画面で確認できま す。[縮小]、[拡大]のボタンを押して、プレビューイメージを縮小・拡大表示 したり、[前頁]、[次頁]ボタンを押して他の頁の内容を確認できます。

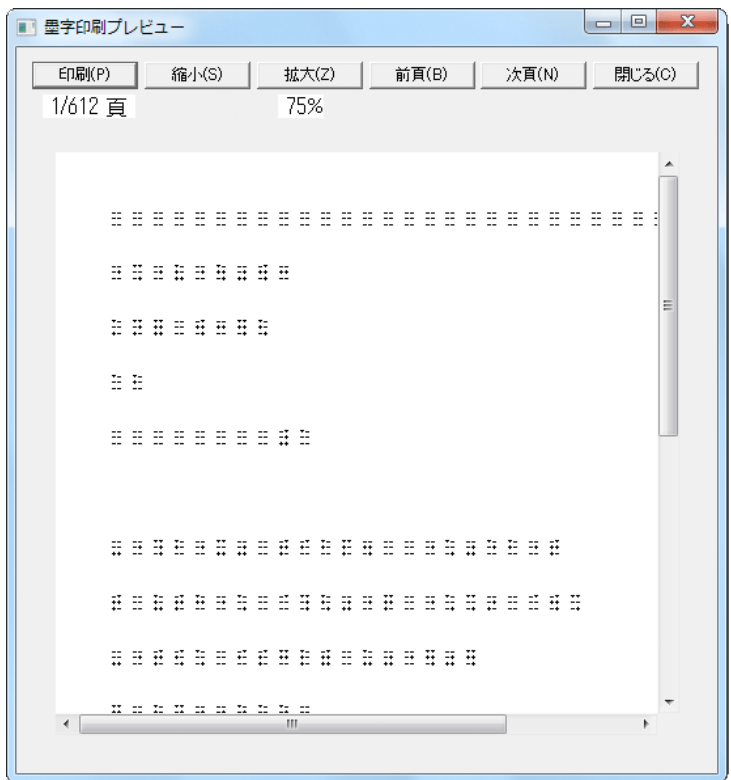

3. [墨字印刷プレビュー]ダイアログを閉じるには、[閉じる]ボタンを押します。

詳細→マニュアル「2.6.2.3 プレビュー」「3.1.13 [ファイル]-[墨字印刷プレビュ ー]-[○○レイヤをプレビュー]」

#### <span id="page-68-0"></span>**7.2.3** 墨点字印刷をする

1. [ファイル]-[墨字印刷]-[点字レイヤ印刷]のメニューを選択します。[印刷]ダイ アログが表示されます。

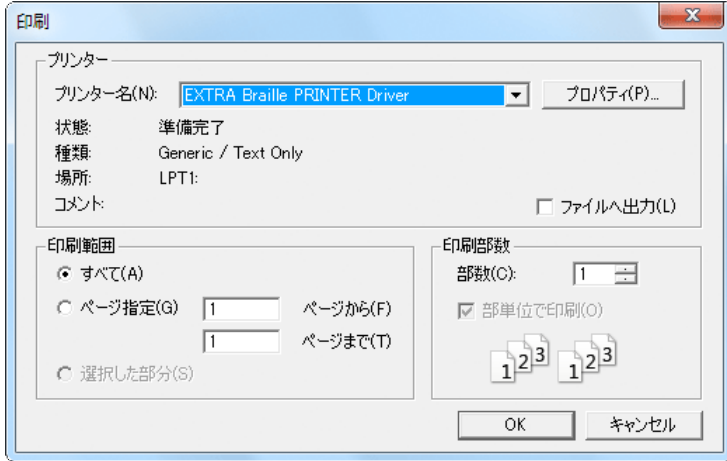

- 2. 印刷に使用するプリンタ、印刷部数、印刷範囲を指定した後、[OK]ボタンを 押すと、墨字印刷が始まります。
- ※ 墨字印刷では画面描画用に指定されたフォントと同一の種類のフォントが使 われますが、フォントサイズは用紙と行とカラムのレイアウト設定により適 切なサイズが使用されます。
- ※ テキストレイヤを印刷する場合は[ファイル]-[墨字印刷]-[テキストレイヤを印 刷]、仮名レイヤを印刷する場合は[ファイル]-[墨字印刷]-[仮名レイヤを印刷] を選択します。

詳細→マニュアル「2.6.2.2 印刷」「3.1.12 [ファイル]-[墨字印刷]-[○○レイヤ印 刷]」

## <span id="page-69-0"></span>8章 **EXTRA for Windows Version 7** を自動更新する

EXTRA for Windows Version 7 には出荷後に見つかった不具合の修正、機能改善、 点訳エンジンや点訳辞書の更新などのためにソフトウェアの自動更新機能が用 意されています。[ヘルプ]メニューの[アップデートの確認]を実行すると、イン ターネットにアクセスし最新のソフトウェアの有無をチェックし、新しいソフ トウェアが存在する場合には、お使いの EXTRA を自動的に最新版に更新します。

- 1. [ヘルプ]-[アップデートの確認]メニューを選択します。
- 2. [アップデートの確認]ダイアログが表示されますので、[アップデートの確認] ボタンを押します。

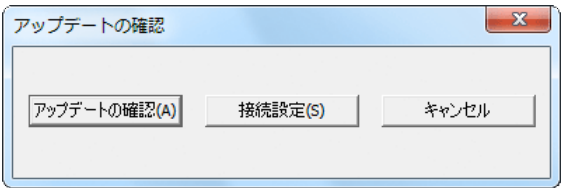

3. [最新のバージョンです]というメッセージが表示されたなら、現在使用中の ソフトウェアは最新版です。現在使用中のソフトウェアよりも新しい最新版 アップデータが存在する場合には、アップデータのファイルがインターネッ トからダウンロードされ、EXTRA for Windows Version 7 を更新するための インストールが開始されますので、画面に表示される指示にしたがってアッ プデートを行ってください。

詳細→マニュアル「2.8.4 アップデートの確認」「3.8.2 [ヘルプ]-[アップデートの 確認」